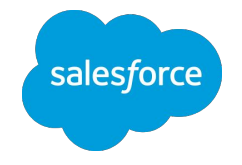

## Marketing Cloud Intelligence 初期設定マニュアル

ワークスペースの作成/ユーザーの管理

最終更新:2023/10/31

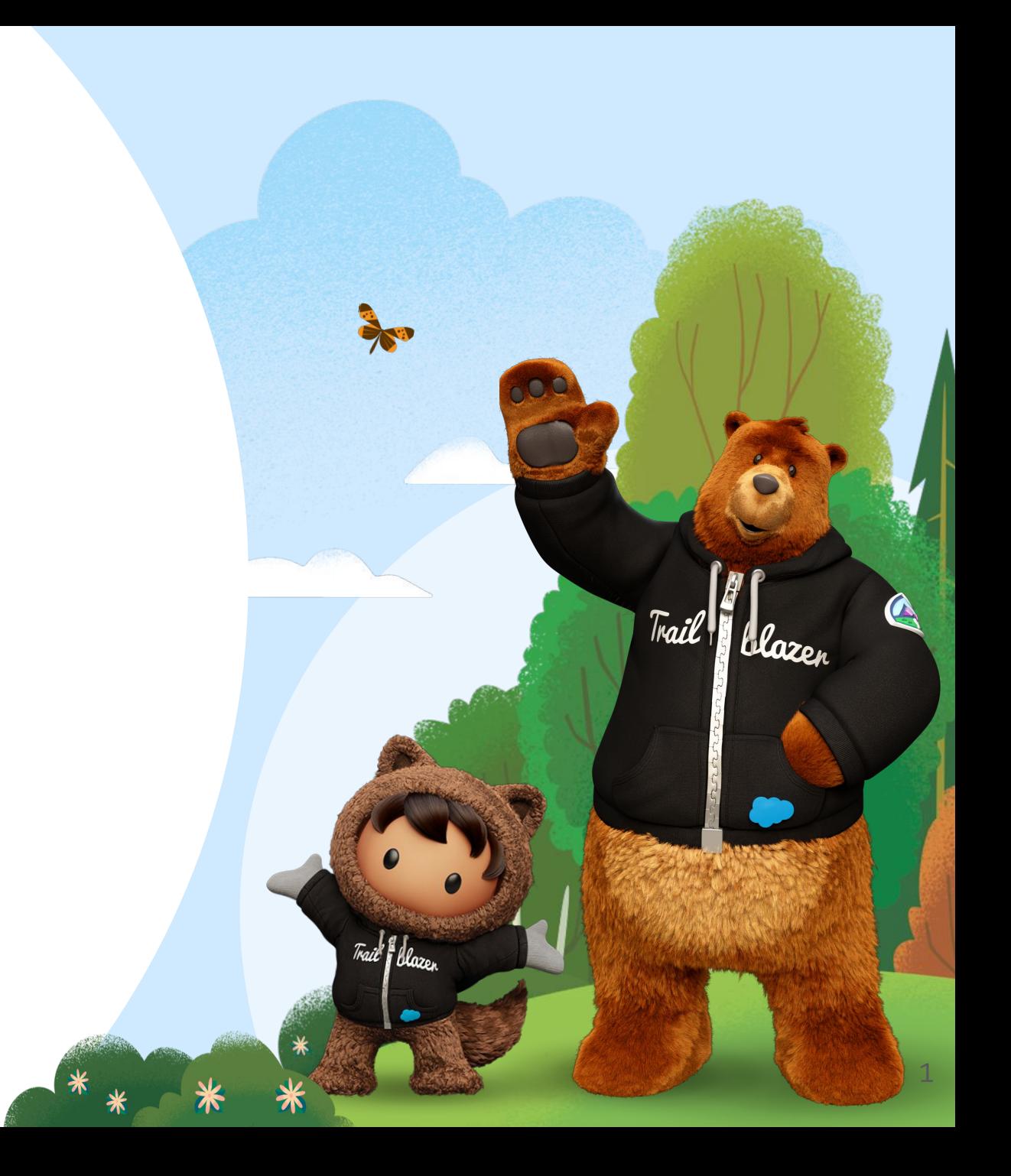

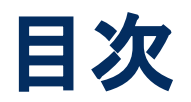

- Intelligence初期設定について
- 初回ログイン
- **多要素認証(MFA)の設定**
- ワークスペースの作成
- ユーザーの作成と管理
	- ご契約の行数・ユーザ数上限の確認方法
	- ダッシュボードの共有設定方法
- 初期設定後の画面構成
- サポートへのお問い合わせについて

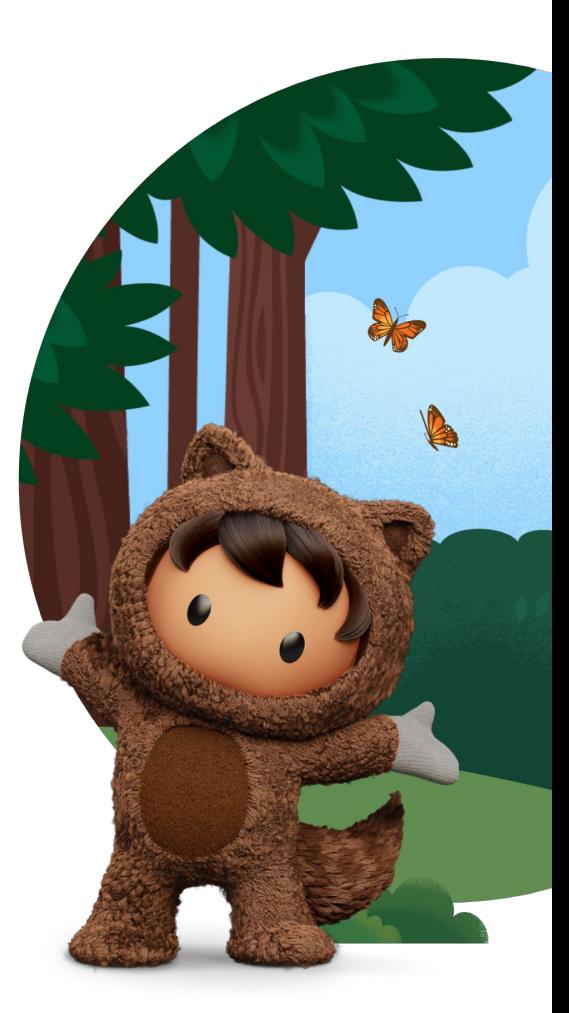

sales forc

### Intelligence 初期設定について

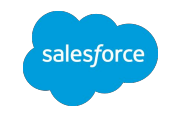

IntelligenceへのWelcomeメールを受信後、以下の作業が必要となります。

- 1. 初回ログイン
- 2. 多要素認証の設定
- 3. ワークスペースの作成
- 4. ユーザーの作成

次ページ以降の手順に従って設定をお願いいたします。

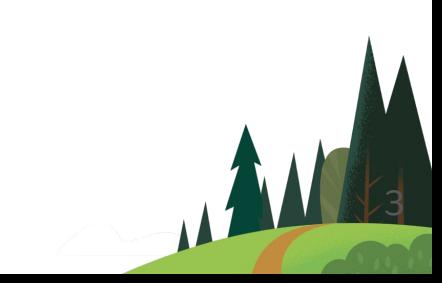

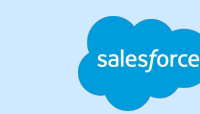

## 初回ログイン方法

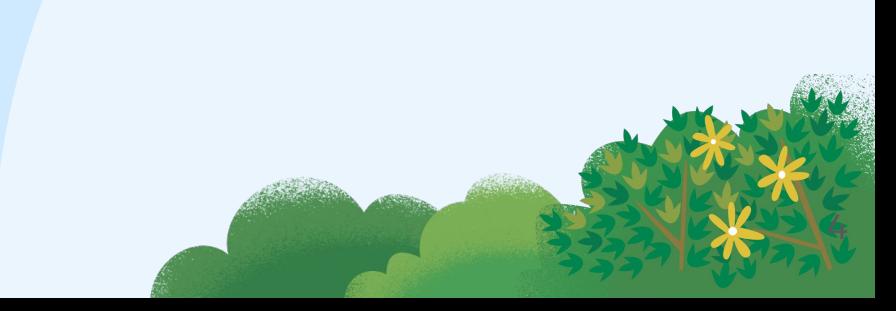

### Welcomeメールの受信

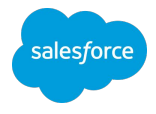

#### [**Get Started**] ボタンをクリック

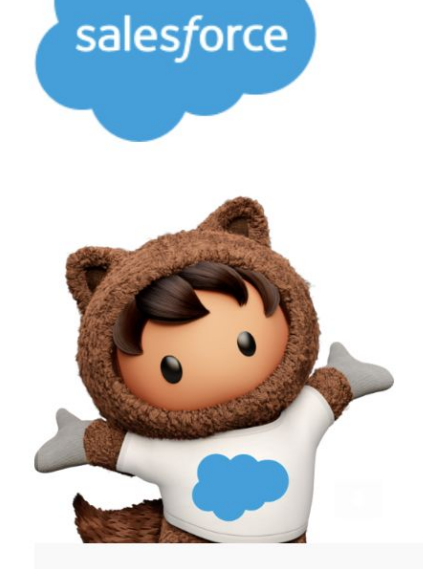

#### Welcome to Intelligence

**Hello, Test User** Here is your login information

Username:

xxxxx@xxxxx Password:

xxxxxxxxxx

**Get Started** 

Or follow this link: https://platform.datorama.com/

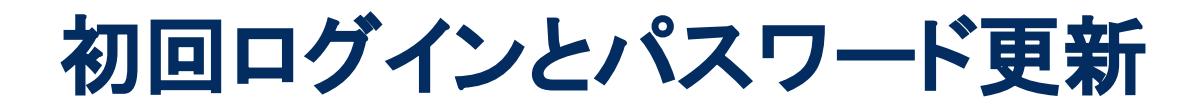

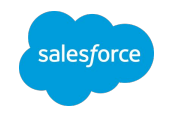

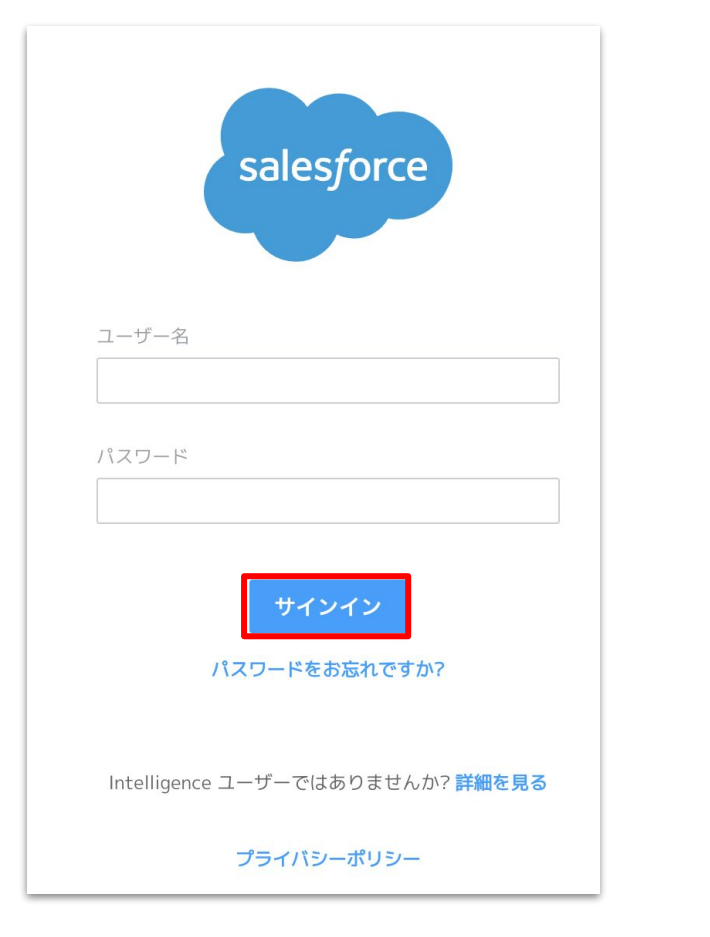

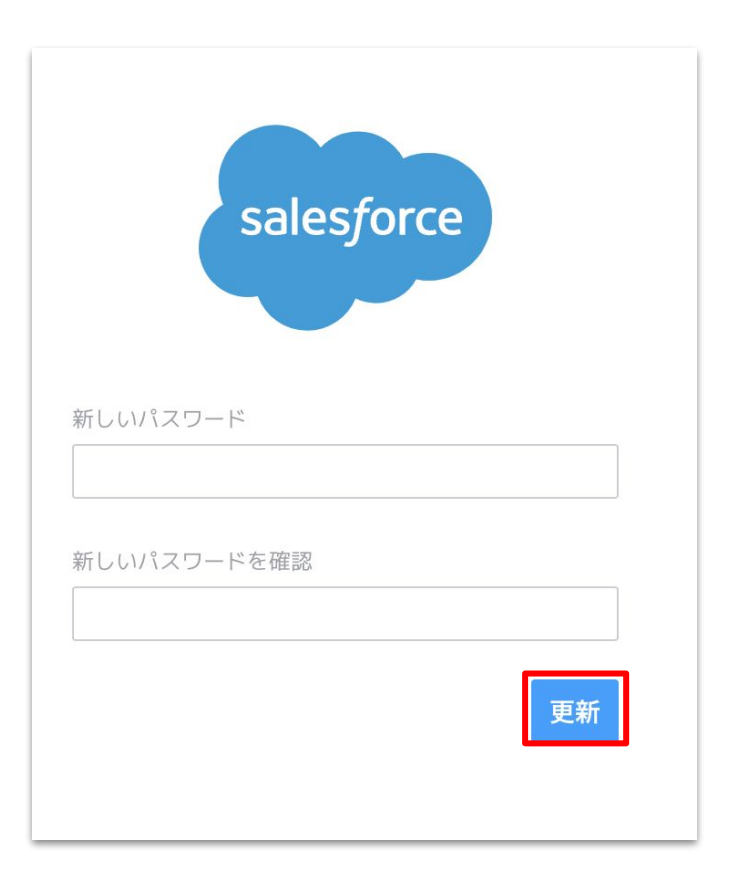

Welcomeメールに記載された UsernameとPasswordでログイン ※多要素認証については後述

新規パスワードを設定する(上下欄に 2回入力) ※英字大文字、英字小文字、数字、特殊文字含む8文字以上

### Welcomeメールが届かない場合

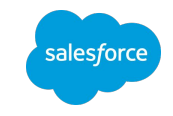

迷惑メールとしてフィルタされていないかご確認ください。

- 件名: Welcome to Intelligence
- 差出人:<u>[noreply@datorama.com](mailto:noreply@datorama.com)</u>

迷惑メールとしても届いていない場合、ユーザー登録時に設定いただいたアドレスを記載の上、 貴社の Intelligence管理者からサポート窓口までご連絡ください。

お問い合わせ方法は[サクセスナビ:サポートへのお問い合わせ](https://successjp.salesforce.com/article/NAI-000499)をご参照ください。

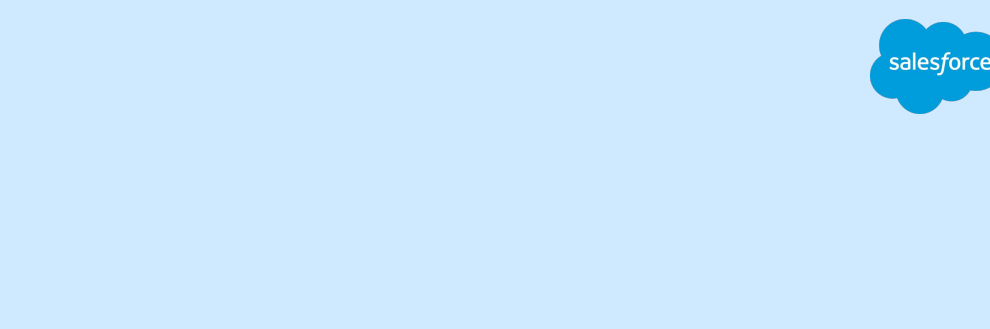

### 多要素認証(MFA)

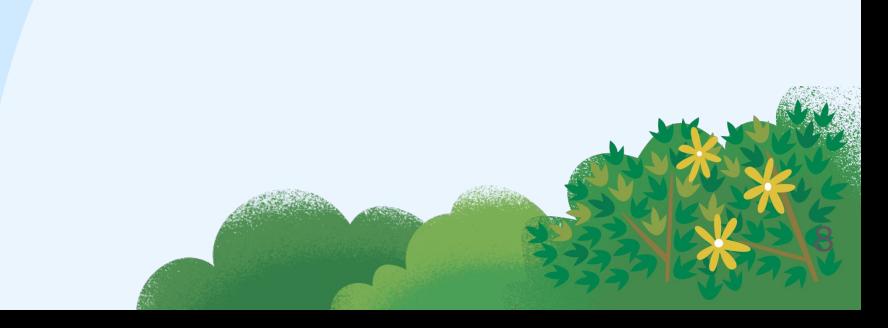

### Salesforce セキュリティ

**BASE** 

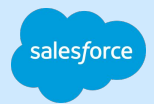

### **Salesforce** は、データの機密性、整合性、および可用性が ビジネスに不可欠であると理解しており データ保護に真摯に取り組んでいます セキュリティ脅威がますます日常化するなか お客様が顧客とビジネスを保護するには より強力なセキュリティ対策の実装が きわめて重要になります

### Salesforce アカウントにセキュアにアクセス

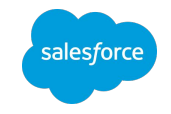

MFA=Multi Factor Authentication

**MFA** で必須 アカウントを保護

Salesforce Authenticator

時間ベースのワンタイムパスワード (TOTP) 生成アプリケーション

強く推奨 アプリケーションを保護

シングルサインオン (SSO) + MFA

**MFA** のサポート対象外 ブラウザの有効化のみに使用

SMS (テキスト) 検証、 メール検証

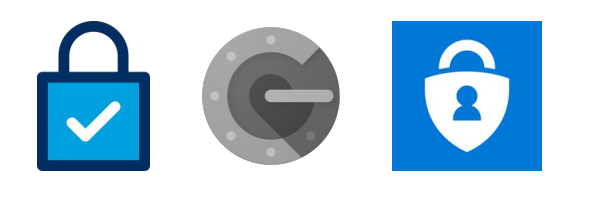

Salesforce、OneLogin、 **x** Okta、Duo

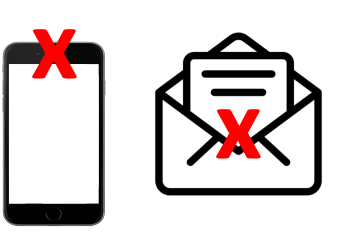

### 代表的な攻撃に対する MFA の防止効果

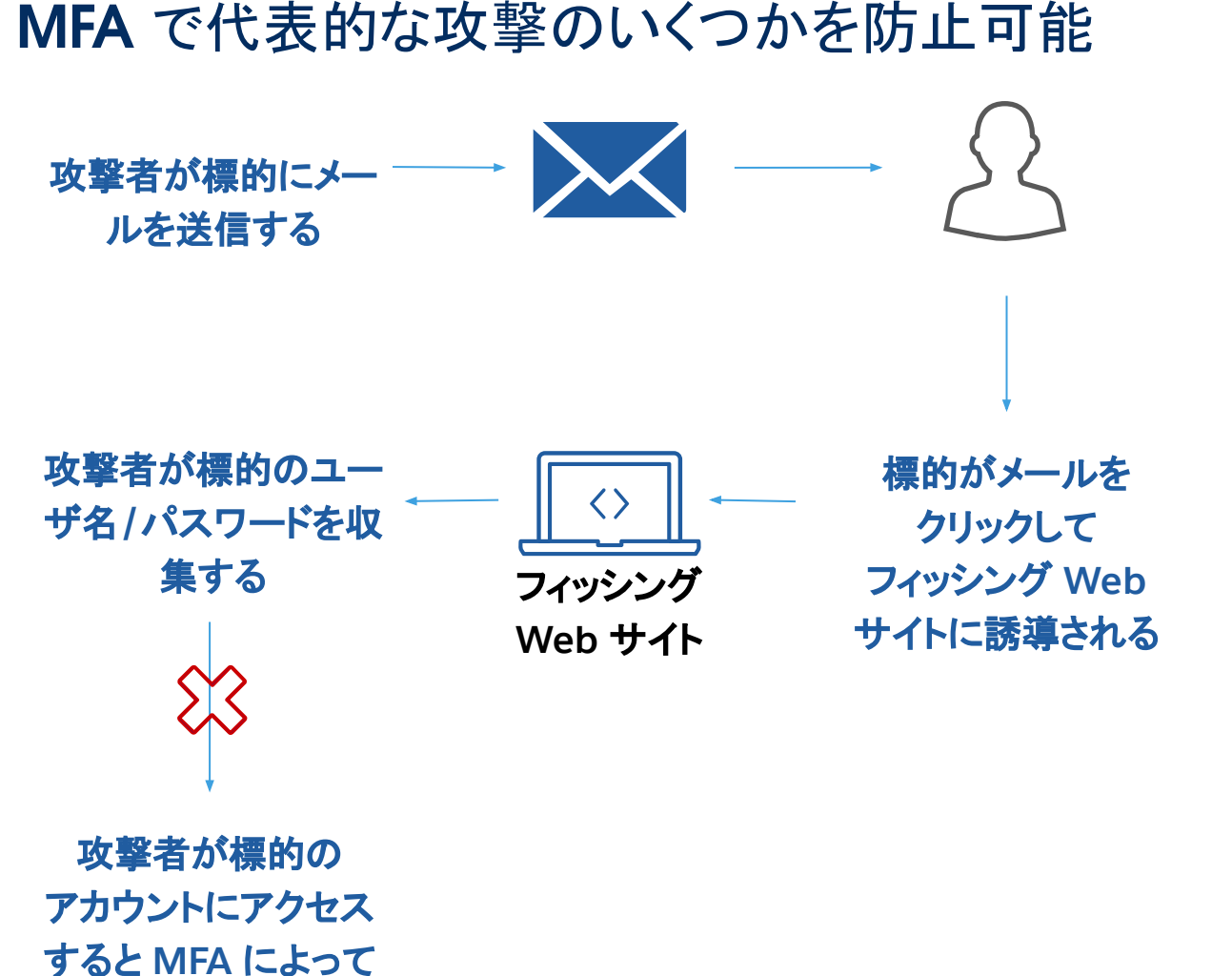

拒否される

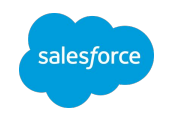

- フィッシング、ビッシング、スミッシング
- スピアフィッシング
- キーロガー
- クレデンシャルスタッフィング
- ブルートフォース攻撃
- 中間者(MITM)攻撃

※日本語FAQ[はこちら](https://help.salesforce.com/s/articleView?id=000396727&type=1)

### MFA(多要素認証)とは 多要素認証でユーザアカウントを保護する

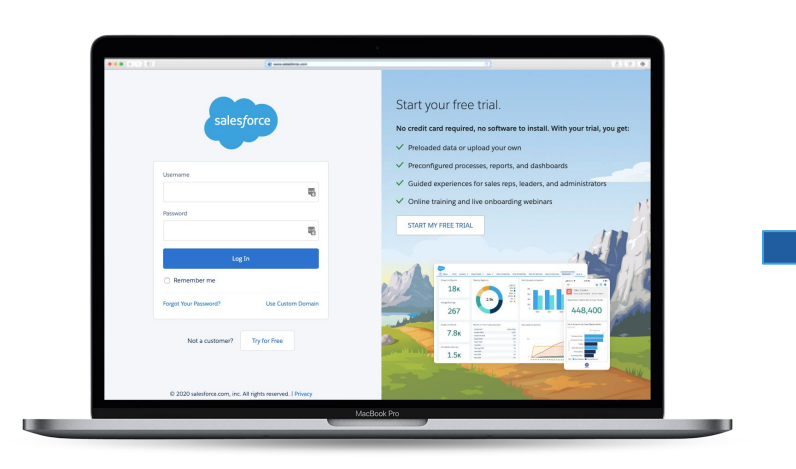

知っているもの ログイン情報

以下を含む、時間ベースのワンタイムパスワード (TOTP)プロトコルをサポートするアプリ:

- **[Salesforce Authenticator](https://help.salesforce.com/articleView?id=salesforce_authenticator_overview.htm&type=5)** ([Android/](https://play.google.com/store/apps/details?id=com.salesforce.authenticator&hl=en)jPhone[/BlackBerry](https://play.google.com/store/apps/details?id=com.salesforce.authenticator&hl=en))
- **[Google Authenticator](http://support.google.com/accounts/bin/answer.py?hl=en&answer=1066447)** ([Android/iPhone/BlackBerry](http://support.google.com/accounts/bin/answer.py?hl=en&answer=1066447))
- Duo Mobile ([Android/iPhone](http://guide.duosecurity.com/third-party-accounts))
- [Amazon AWS MFA](https://aws.amazon.com/iam/details/mfa/) (Android)
- **Authenticator ([Windows Phone 7](https://www.microsoft.com/en-us/store/p/authenticator/9wzdncrfj3rj))**

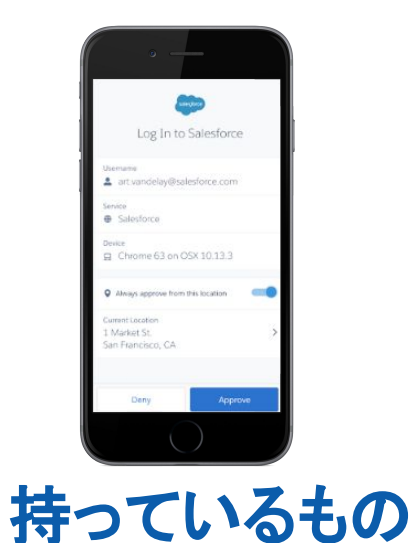

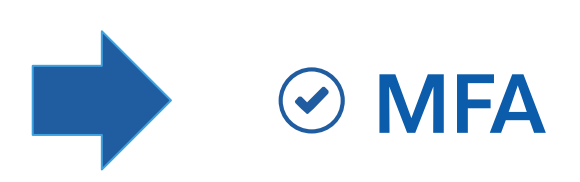

Salesforce Authenticator TOTP 認証アプリケーション

**MFA** の有効化は、組織を保 護するために実行できる最も 簡単で効果的な対策の **1** つです

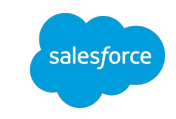

12

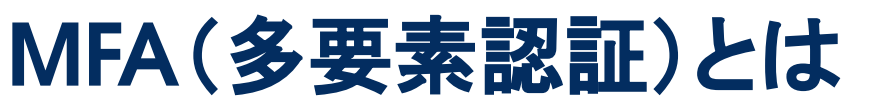

サポートされる認証方法の例 ※最新版の認証方法[はこちらか](https://help.salesforce.com/s/articleView?id=sf.dato_getstarted_security_mfa.htm&type=5)らご確認ください

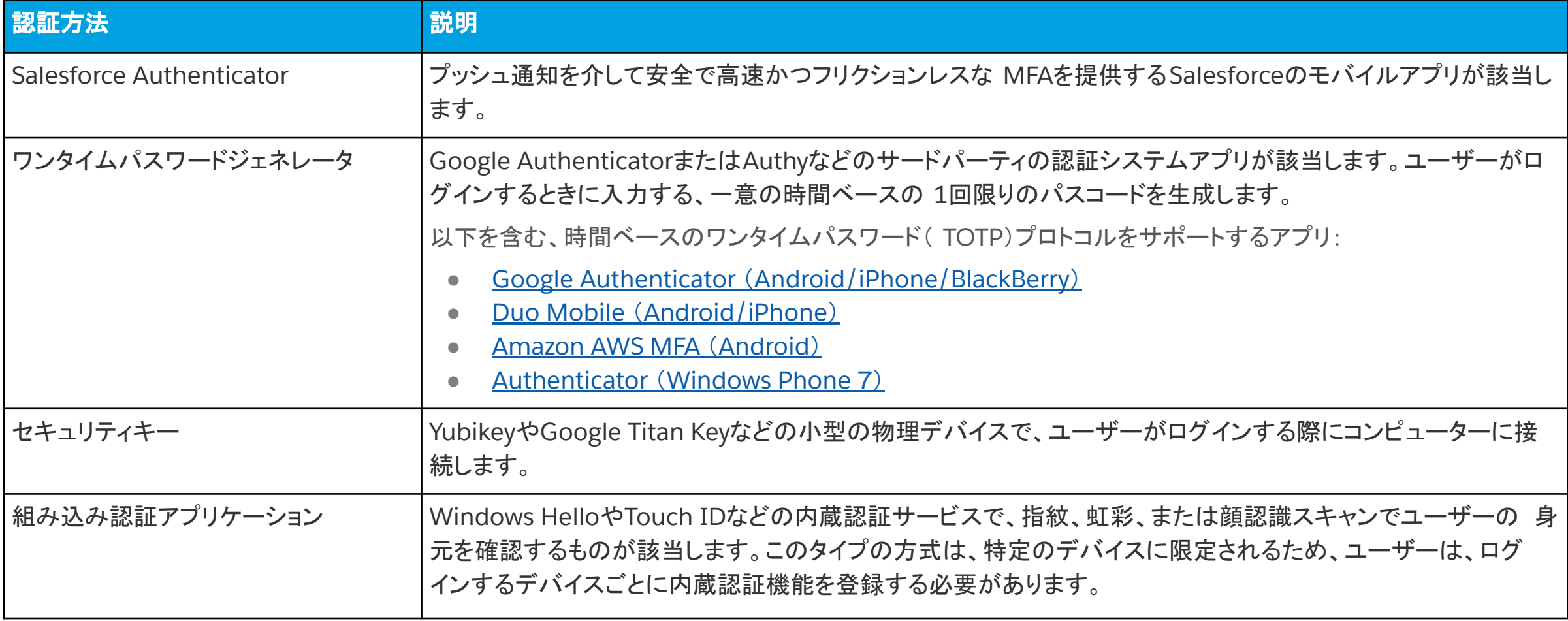

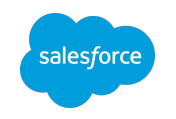

### MFA(多要素認証)導入に伴う管理者側の対応

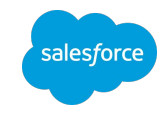

### **MFA**の「目的と効果」の理解

・なぜ必要か?どういう対策になるのか?の問い合わせに答えられるようにしておく

#### 自社で採用する認証方法の選定

・認証デバイス使用可否やアプリ導入について、必要に応じIT部門との確認や調整

#### 認証手順の理解と自社向けのマニュアル整備

・具体的な画面の前に「認証の流れ」が理解できるフロー図を ・「アプリのインストール」や「二段階目のパスコード入力」はなるべく画像入りで

### トラブルに備える

・MFAを一時的に無効にする手順の把握

・認証が通らなくなった場合の連絡先と

**必要な情報・手順の整理 インスタック しょうしょう しょうしょう しょうしょう しょうしょう おおし おおし かいしょう おおし おおし いちのおおし いちのおおし いちのおおし いちのおおし いちのおおし いちのおおし** 

### Salesforce AuthenticatorによるMFA有効化手順

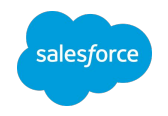

①認証方法の選択 ②アプリに表示された2単語を入力 登録する検証方法を選択します。 salesforce リカバリコード 6 アカウントのワンタイムリカバリコードを作成しま  $T$ . Salesforce Authenticator Salesforce Authenticator に接続 Đ アカウントを Salesforce Authenticator に接続しま する **PC**  $T$ の操作 ワンタイムパスワードジェネレータ 検証します。 Salesforce Authenticator を使用して ID および機密トランザクション  $\sqrt{t}$ 検証コードを生成する認証アプリケーションを接続 を検証します。Authenticator は、iOS または Android モバイルデバイ します。 スで動作する無料のアプリケーションです。 1. App Store または Google Play から Salesforce Authenticator をダ ウンロードしてモバイルデバイスにインストールします。 セキュリティキー  $\blacksquare$ 2. アプリケーションを開いて「アカウントを追加]をタップします アカウントにセキュリティキーを接続します。 <mark>\_\_3. 一意の</mark> 2 語の語句が表示されます。その語句を入力します。 2語の語句 Last Atlanta de 組み込み認証アプリケーション  $\mathbb{C}$ 組み込み認証アプリケーションをアカウントに接続 します。 キャンセル 接続 関数がある場合

スマホ側 の操作

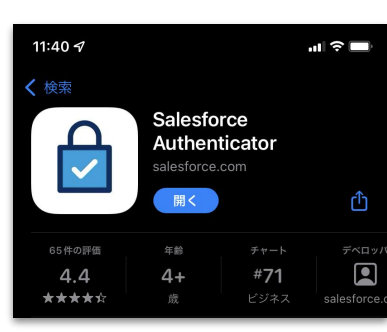

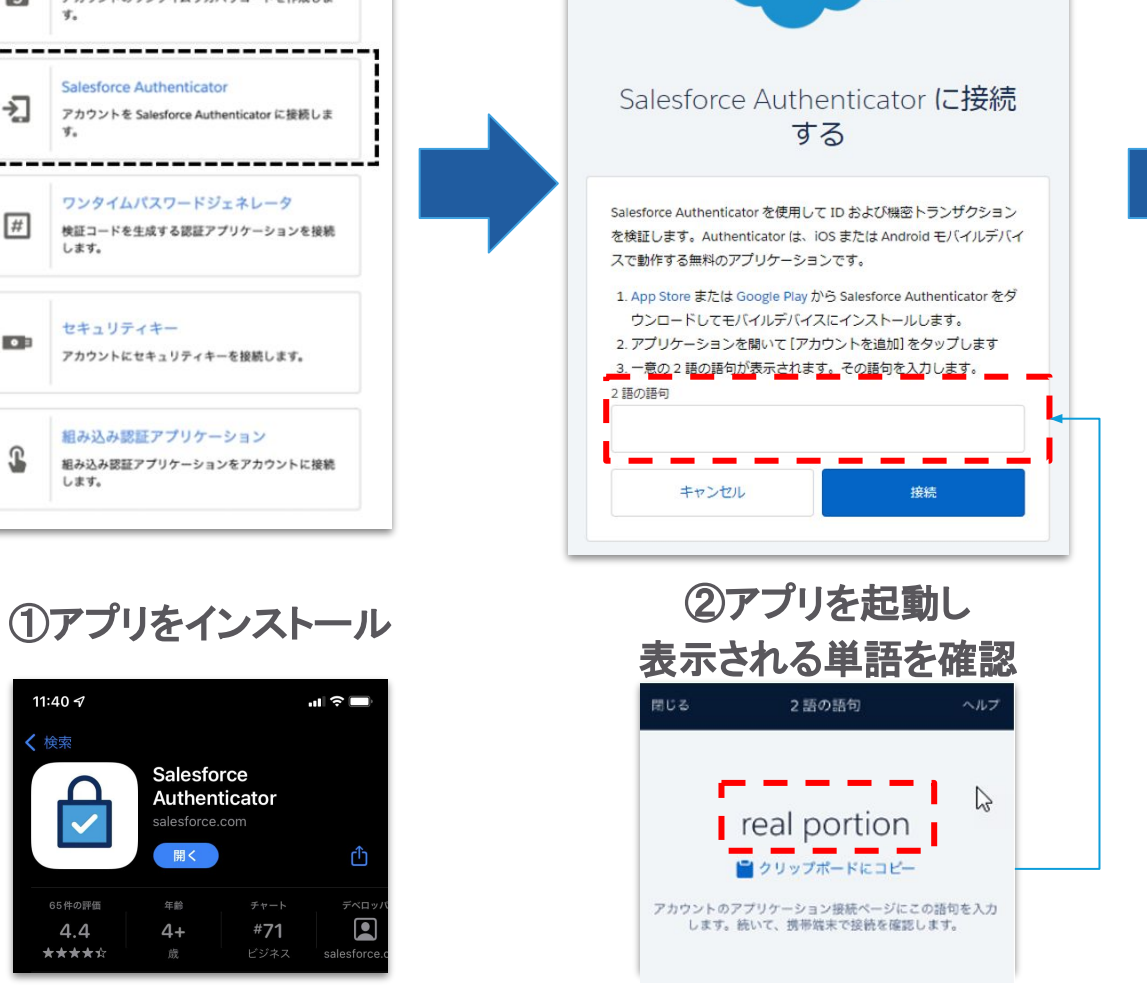

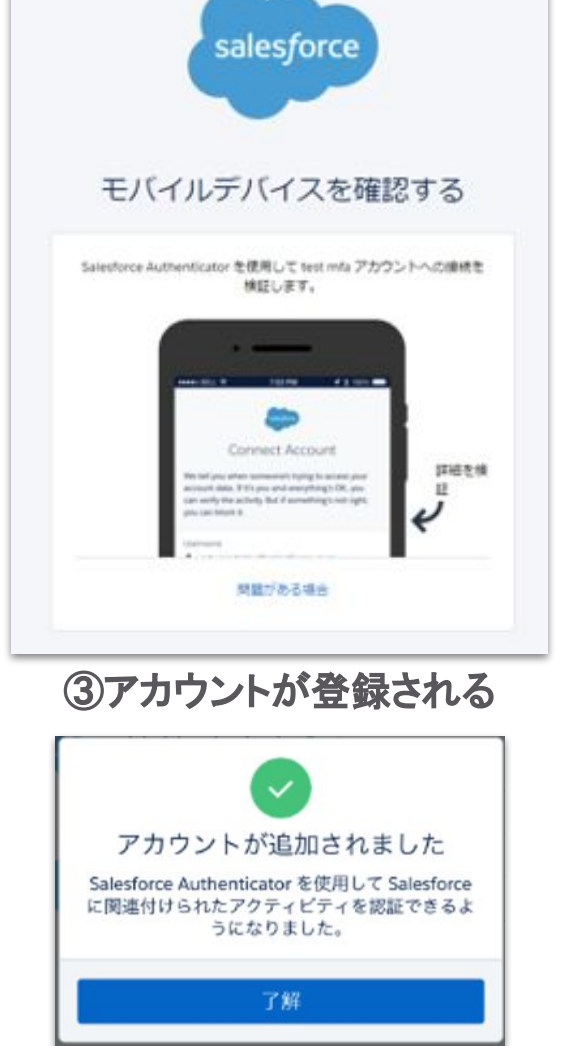

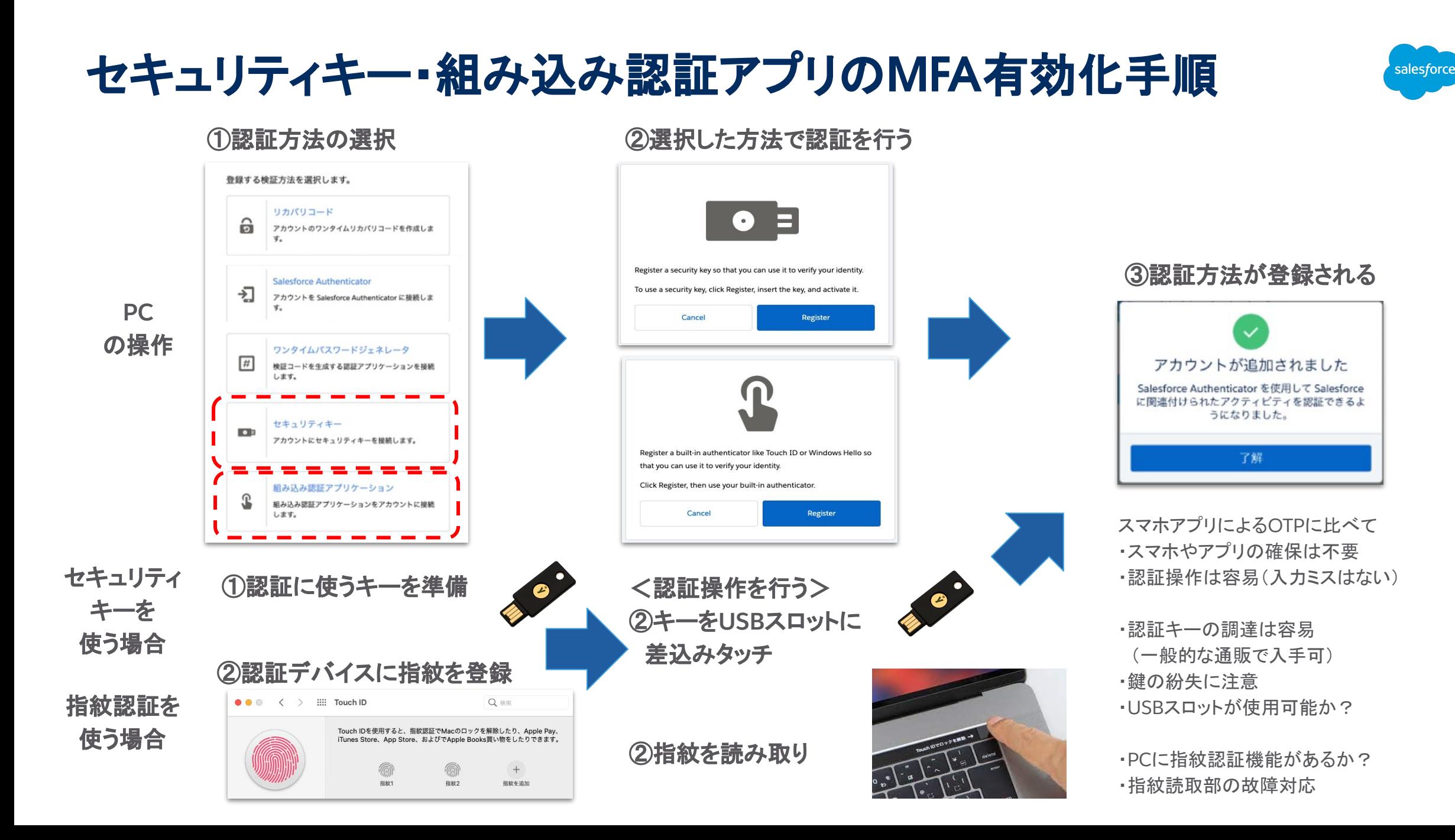

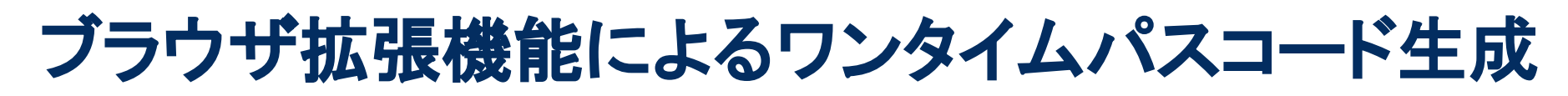

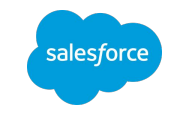

①**Chrome**ウェブストアで **TOTP**に対応する拡張機能をインストール

chrome web store tvo.ota@salesforce.com v  $Q$  totp authenticator  $\times$ **TOTP Authenticator**  $\boxed{\mathbf{b}}$ « Home | Reset filters Offered by: www.binaryboot.com Get 2FA OTP instantly from your mobile. Works with TOTP Authenticator mobile app. **TOTP Authenticator** Clear C Extensions Making 2FA easy and secure **★★★**★★ 8 Productivity  $O$  Themes Categories All Free Password Manager & Authenticator & SSO Accessibility Offered by: https://www.saaspass.com Blogging The free password manager extension comes with autofill & autologin including websites that Developer Tools ★★★★★ 85 Productivity Fun News & Weather Photos Productivity **GAuth Authenticator** Search Tools Offered by: gauth.apps.gbraad.nl This application generates TOTP tokens for multi-factor authentication used by Google, Drop Shopping ★★★★★ 215 Productivity Social & Communication Sports

②**Intelligence**で「ワンタイムパスワード」で**MFA**を有効化し、 **QR**コードスキャンによりアカウント登録

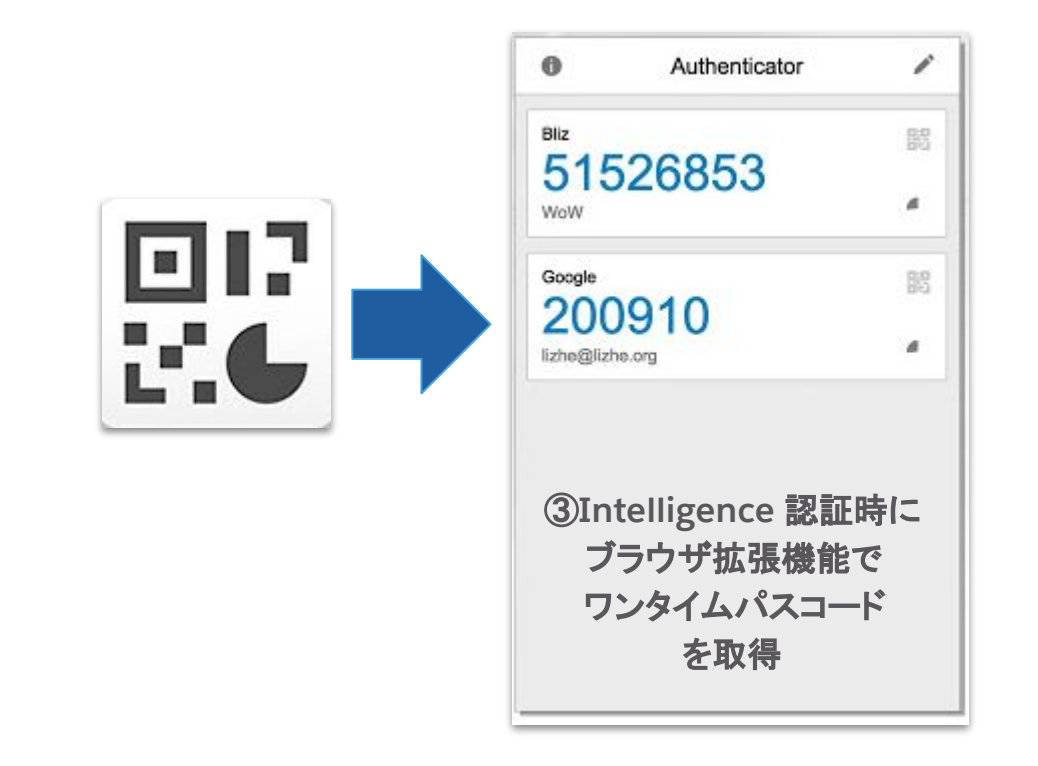

・スマホが確保できなかったり、あってもアプリをインストールできない場合「その 場凌ぎ」になり得る

・PCごと盗難された場合の「なりすまし対策」としては

スマホなど別端末でOTPを生成するよりも効果が薄くなるため注意

### MFA(多要素認証)を利用したログイン方法

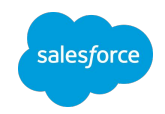

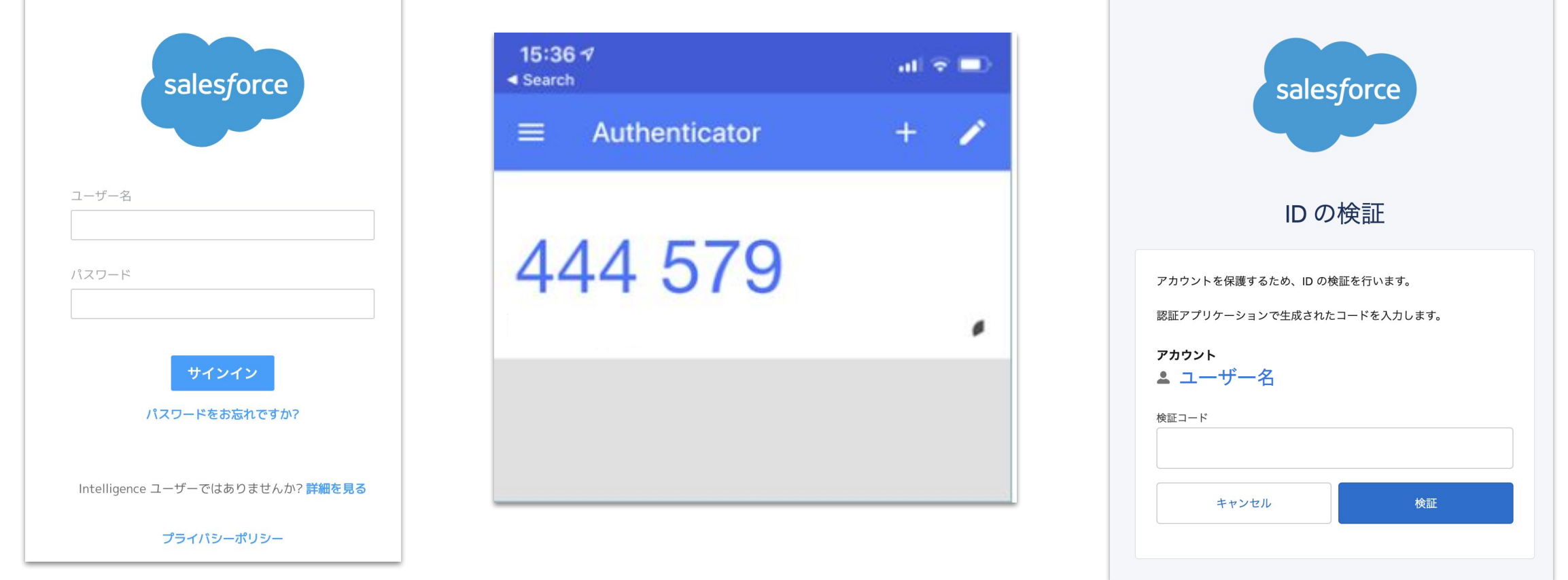

①ユーザー名、パスワードを入力 ②認証アプリを立ち上げ ③**OTP**を入力し、サインイン

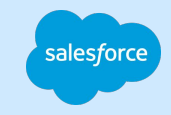

### ワークスペースの作成

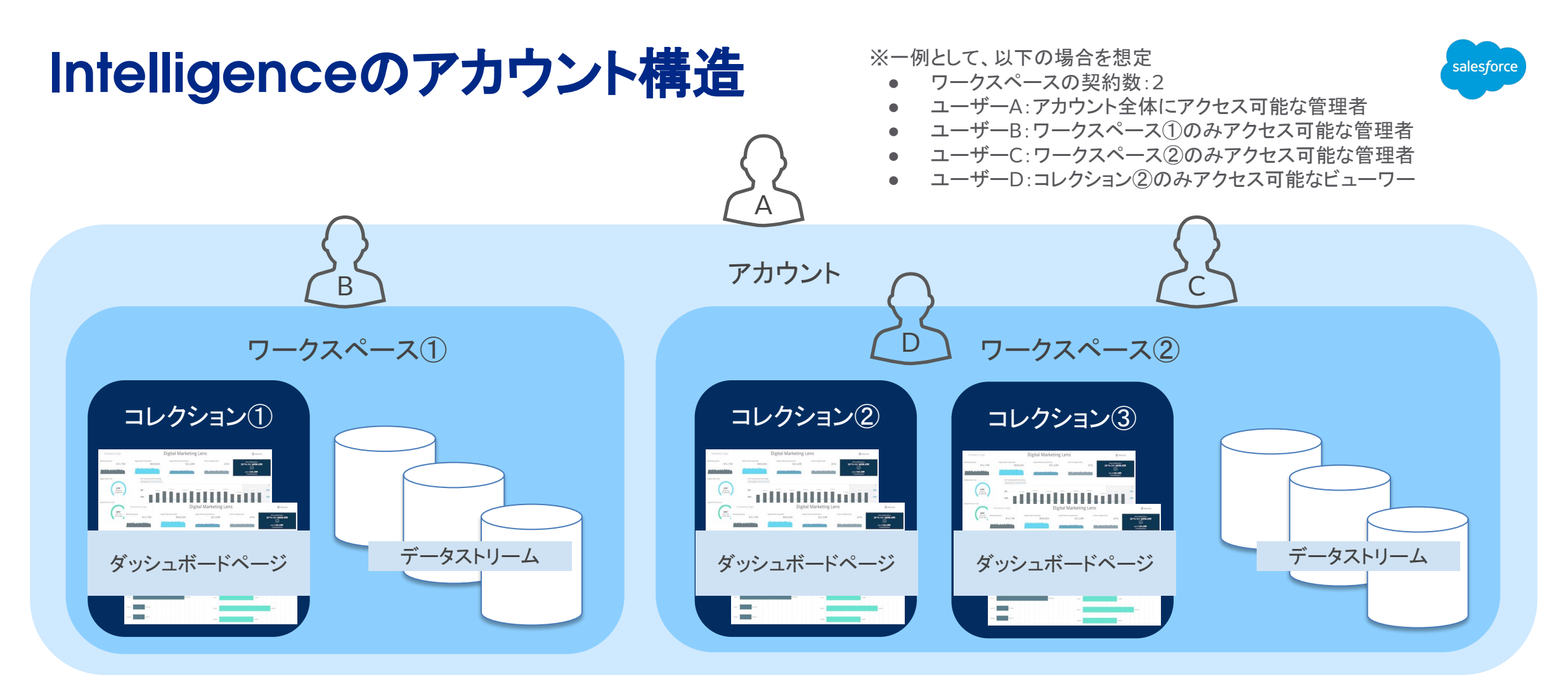

- ワークスペース単位で、データストリームとコレクション(ダッシュボードページ群)は独立管理します。
- アクセス制限は原則、<u>ワ**ークスペースとコレクション**単位です。</u>
- データやAPIの接続、ユーザーを管理できるのは<mark>管理者ロールのユーザー</mark>のみです。

#### 初回ログイン時(ワークスペース未作成時)の状態

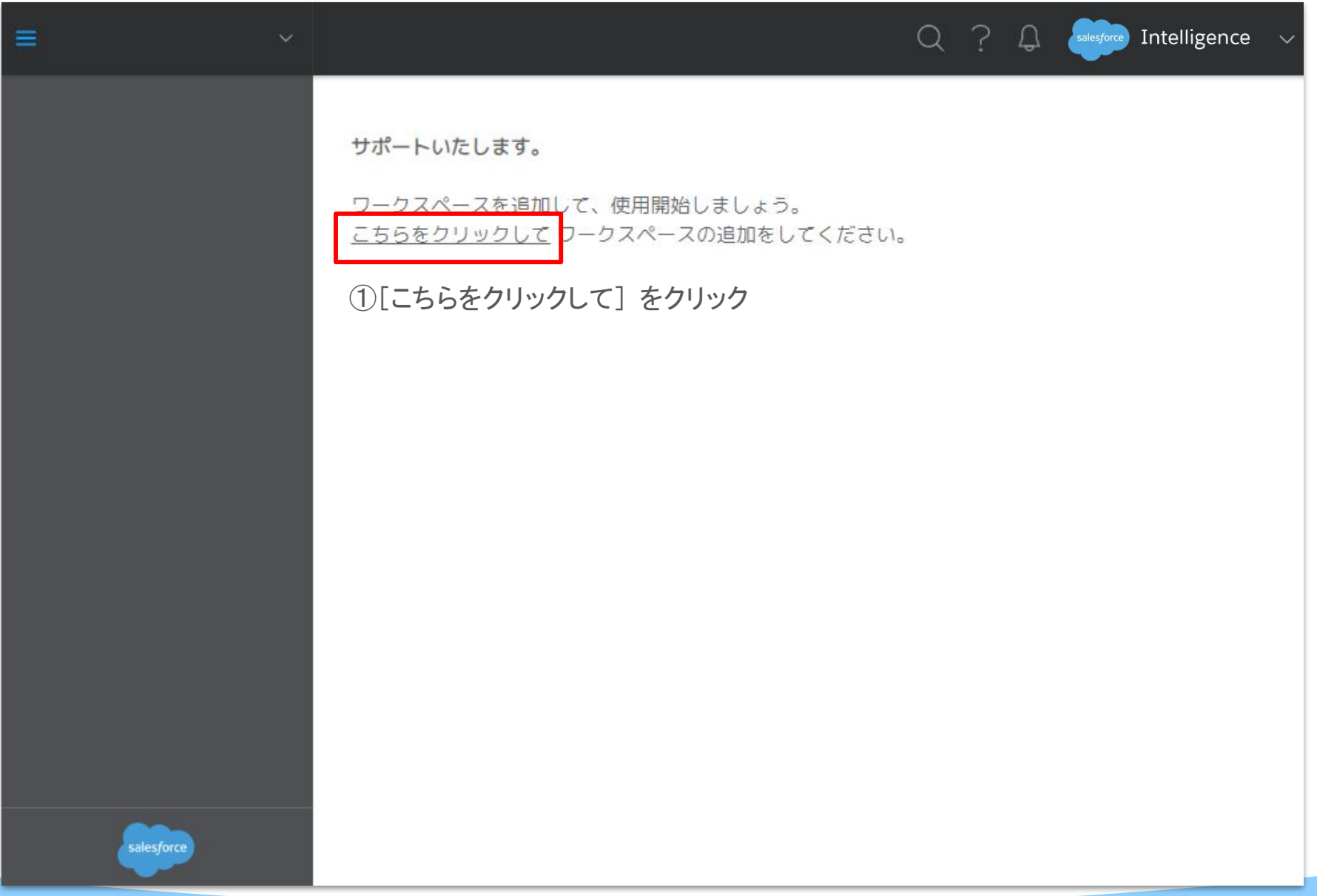

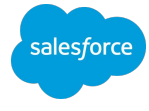

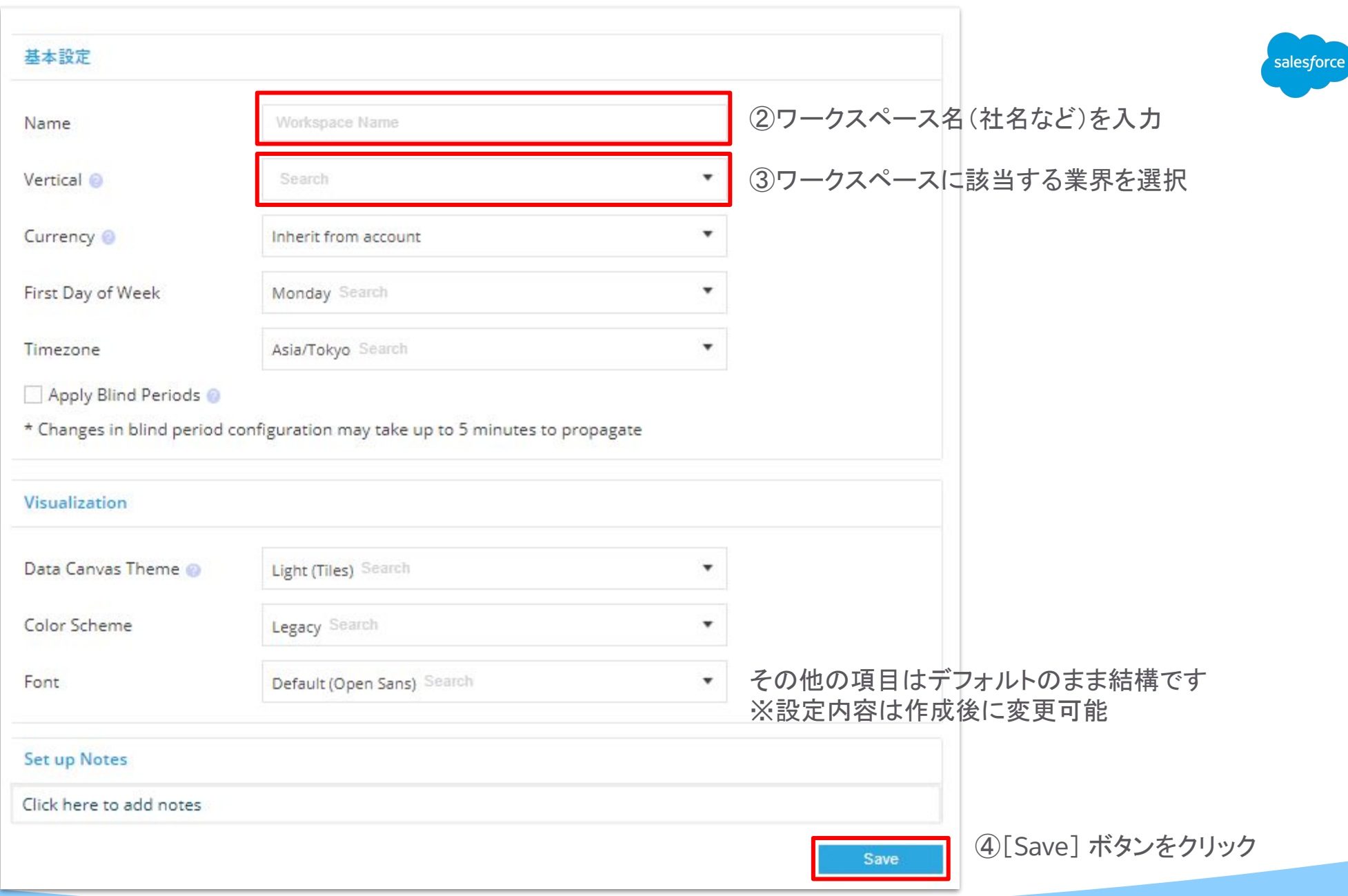

#### ワークスペースを追加作成する場合

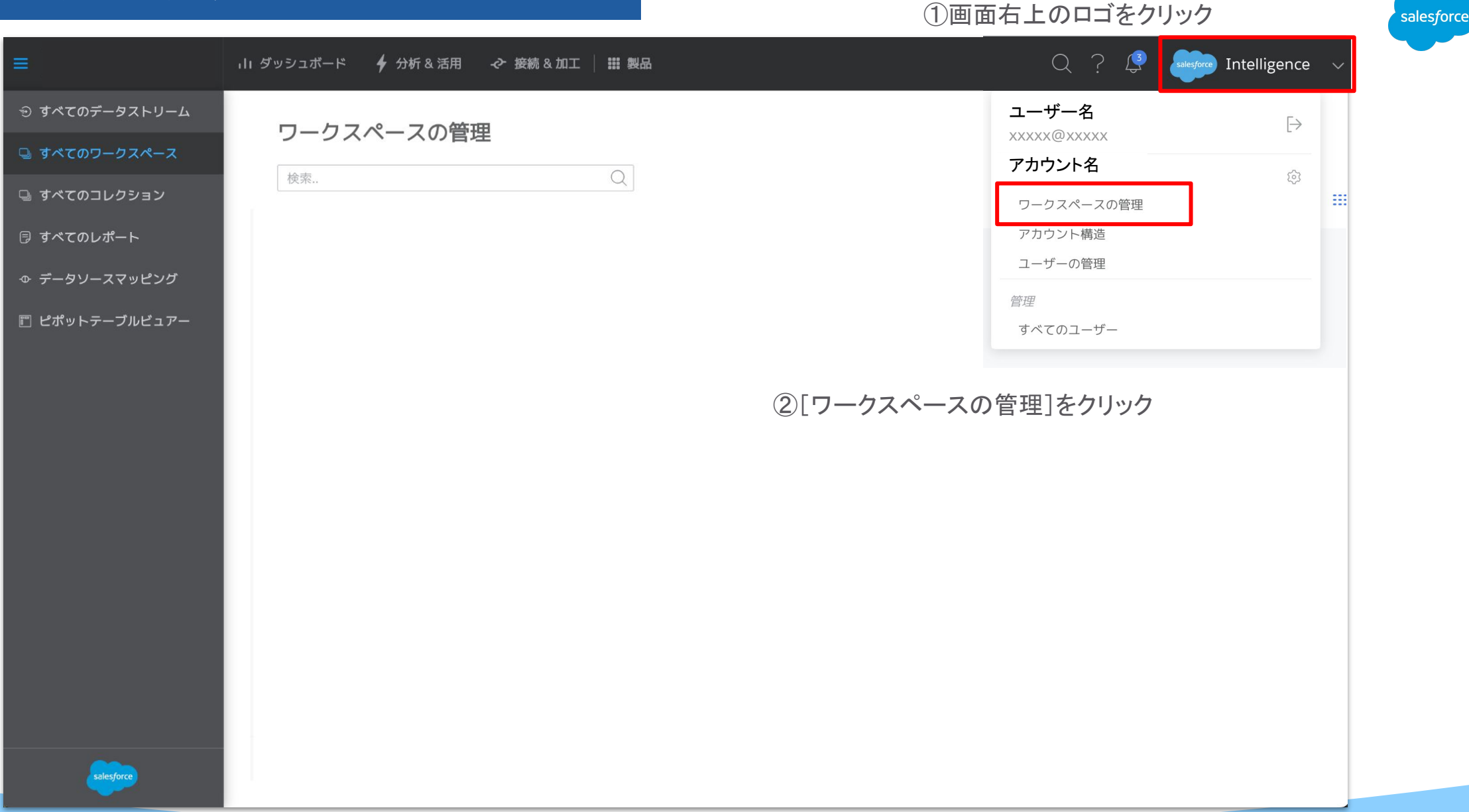

#### ワークスペースを追加作成する場合

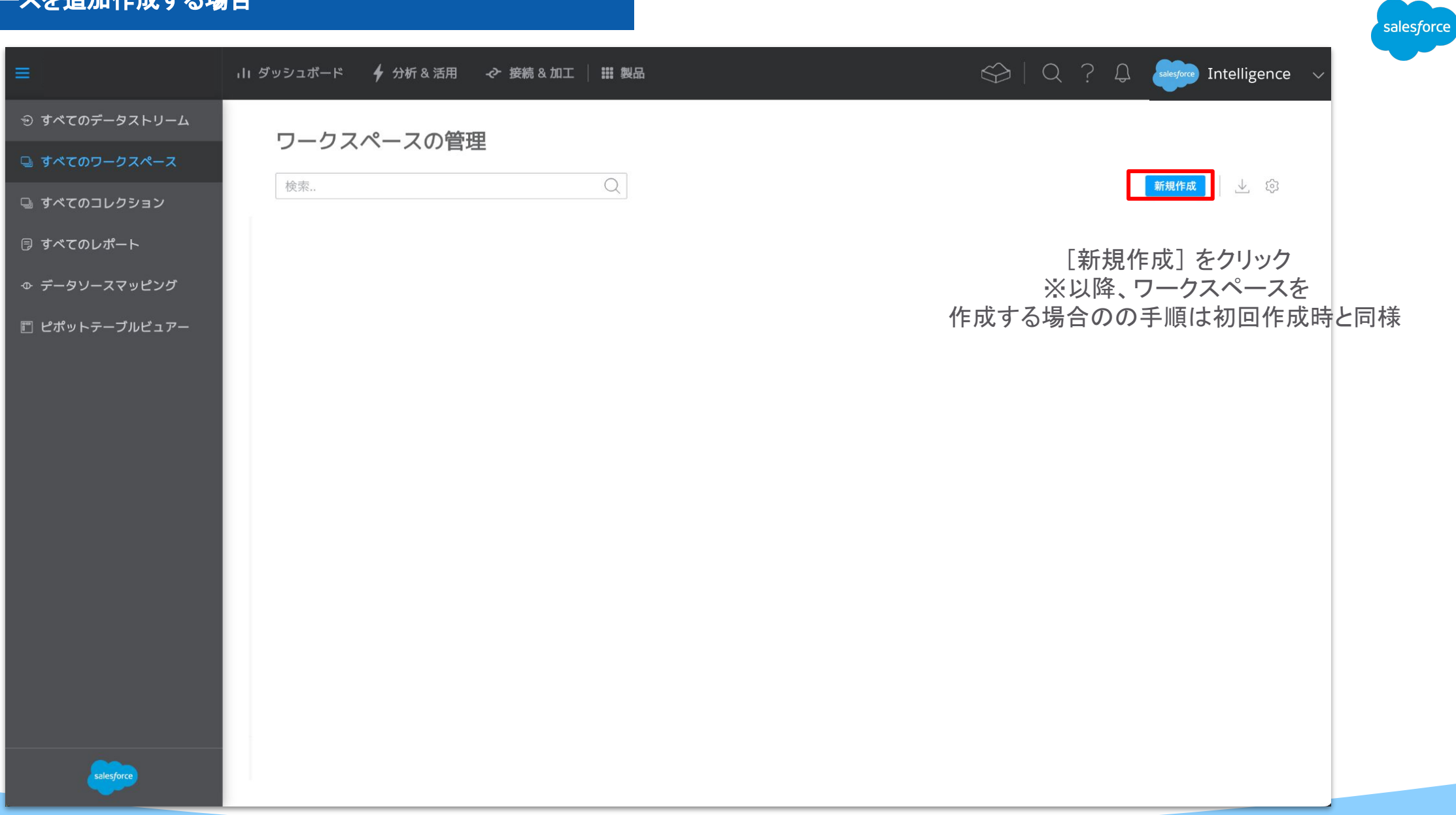

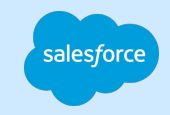

## ユーザーの作成と管理

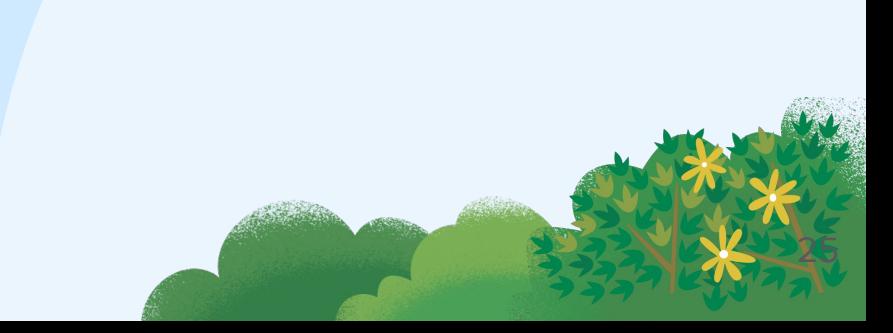

#### ユーザーを作成する

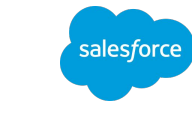

#### ①画面右上のロゴをクリック  $\bigotimes \big| Q \big| ? \bigotimes$ 11 ダッシュボード – ◆ 分析 & 活用 – ← 接続 & 加工 | III 製品 salesforce Intelligence v ぷ マイプロフィール Username  $\mapsto$ **RO** xxxxx@xxxxx ○ ワークスペース アカウント名 503 ◎ アカウント 解析 ワークスペースの管理 アカウント構造 ユーザーの管理] をクリック 行数の使用量  $\bullet\bullet\bullet$ ☆ アカウントの切替  $\bullet$   $\bullet$   $\circ$  $\mathcal{H} + \hat{\Omega} + a$  $\bullet$   $\bullet$   $\circ$

#### ユーザーを作成する

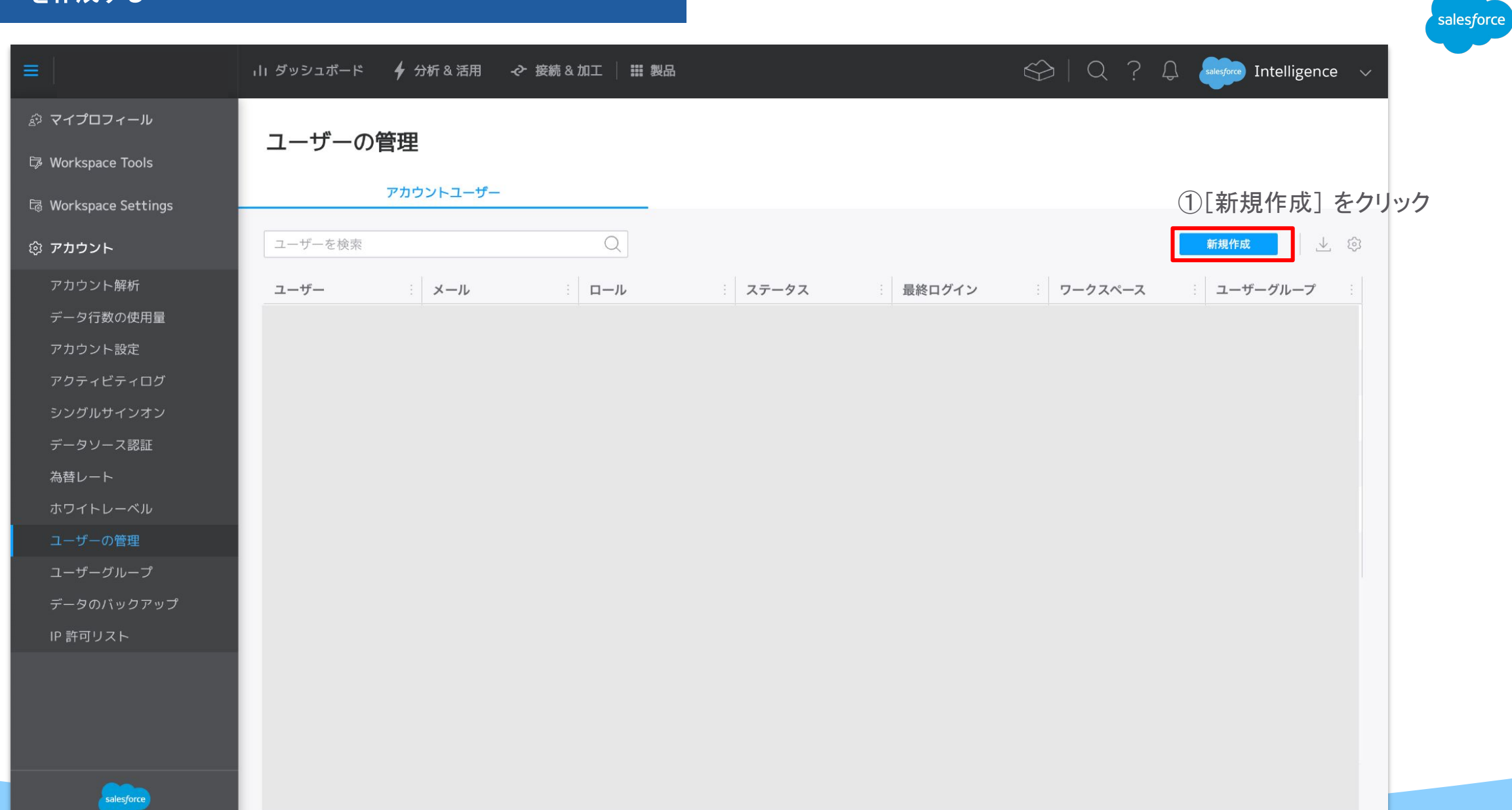

 $\sim$ 

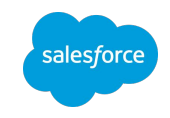

#### General Info 一般情報の設定 ②ユーザーのメールアドレスを入力 enter your email here... ※Intelligenceにログインするときの Email ユーザー名になる enter your first name here... **First Name** ③姓と名を入力 Last Name enter your last name here... **Status** Enabled  $\blacksquare$ **Current Account** アカウント名 Language Japanese ④言語を選択 View and choose Home Screen

その他の項目はデフォルトのままで結構です

#### ユーザーを作成する|詳細設定

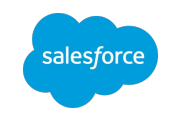

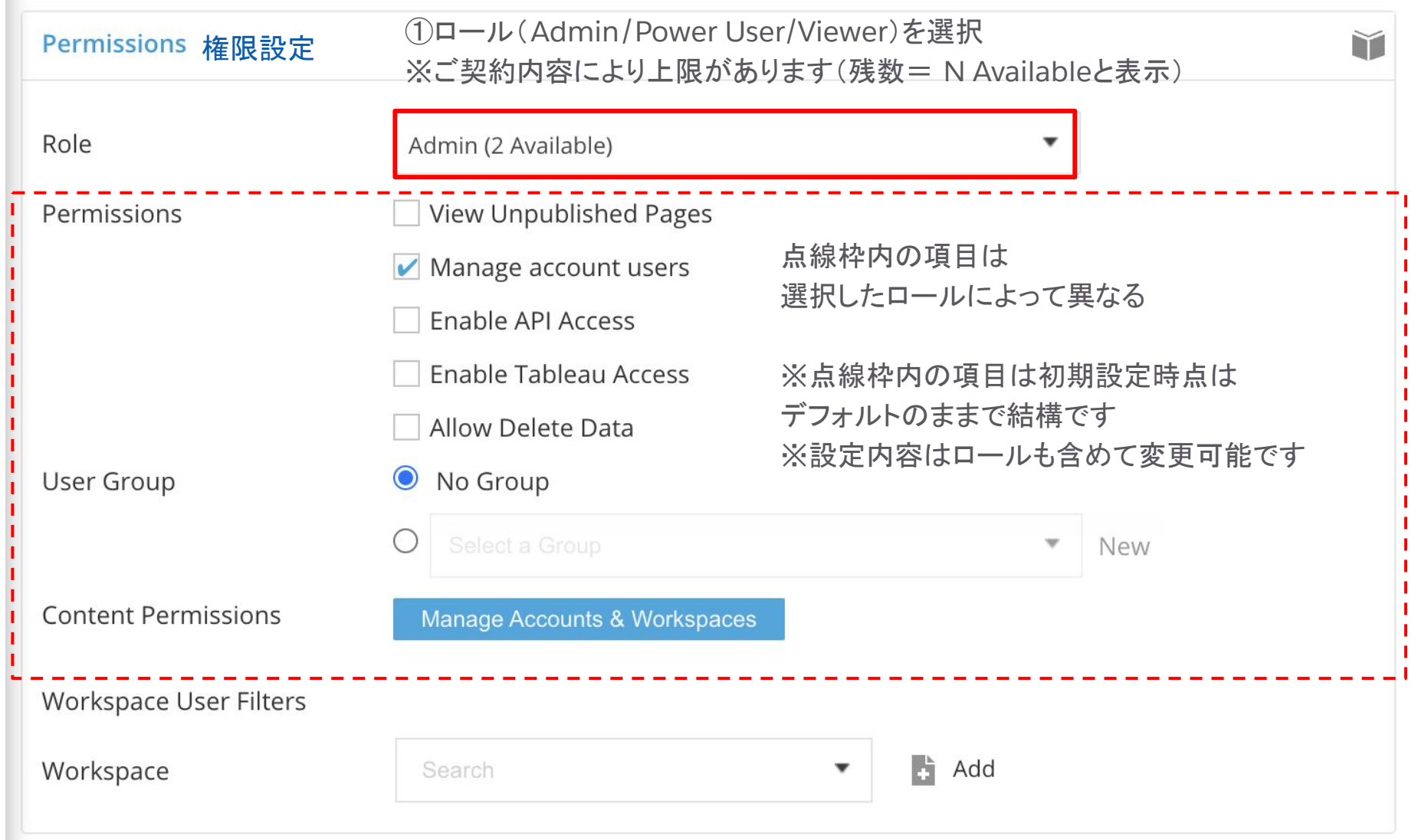

その他の項目はデフォルトのままで結構です。

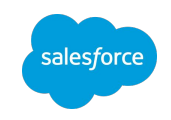

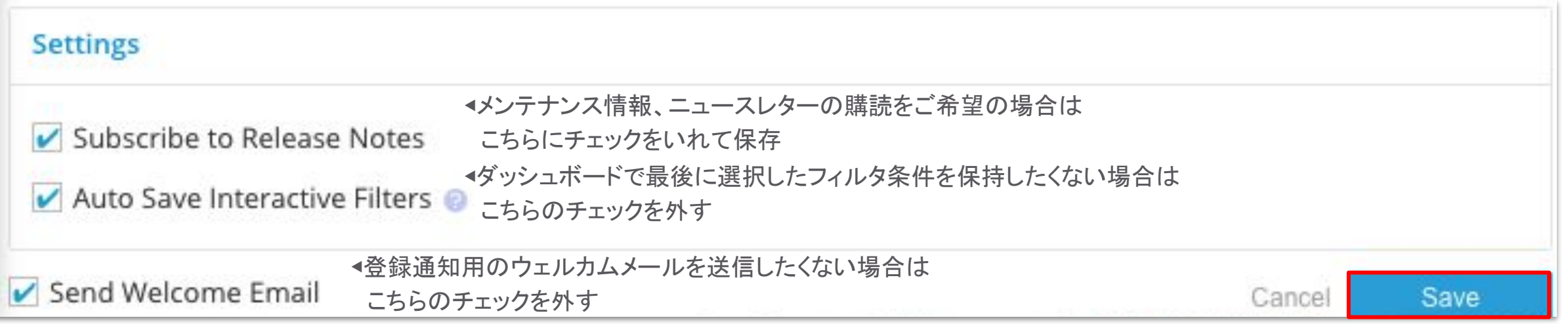

[Save]ボタンをクリックすると、ユーザーのメールアドレスに [Welcome to Intelligence]という件名のメールが届く

### アカウント発行時の注意

- ユーザーの作成/設定変更は、お客様ご自身で実施をお願いいたします。 (弊社にて作成代行は行なっておりません)
- Welcomeメールが届かない場合
	- 迷惑メールとしてフィルタされていないかご確認ください。
		- 件名: Welcome to Intelligence
		- 差出人: [noreply@datorama.com](mailto:noreply@datorama.com)
	- パスワードのリセットを行ってください。

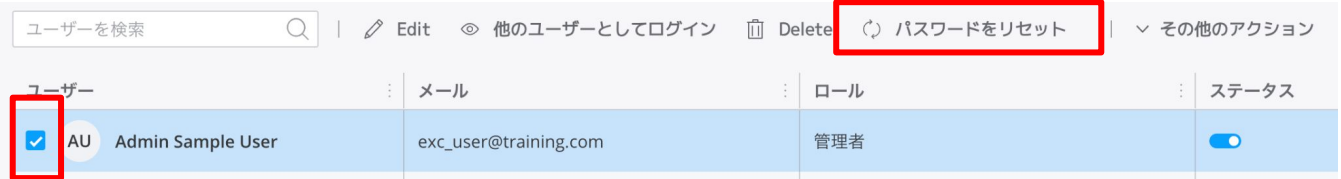

①対象ユーザーをチェックします ②[パスワードをリセット]をクリックします

○ 上記で解決しない場合には、 Intelligence管理者からサポート窓口までご連絡ください。

(お問い合わせ方法は <u>[サクセスナビ:サポートへのお問い合わせ](https://successjp.salesforce.com/article/NAI-000499) </u>をご参照ください)

Salesforceパートナーへのアクセス許可については、別途パートナーユーザーの招待操作をお願いします。

(操作方法は[サクセスナビ:構築パートナーへのアクセス権限付与手順](https://successjp.salesforce.com/article/NAI-000519) をご参照ください)

alesforc

### ユーザーの権限について

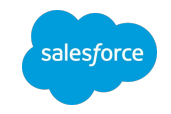

- Intelligenceでは以下のユーザー権限があり、それぞれ以下の役割を想定しています
	- 管理者:データソースの連携、ユーザーの管理が主担当
	- パワーユーザー:ダッシュボードの構築が主担当
	- ビューワー:閲覧のみを行うユーザー
- ご契約によりユーザー数に上限があります

#### ※ システム管理者権限で○に変更可。ただし期間の保存は不可

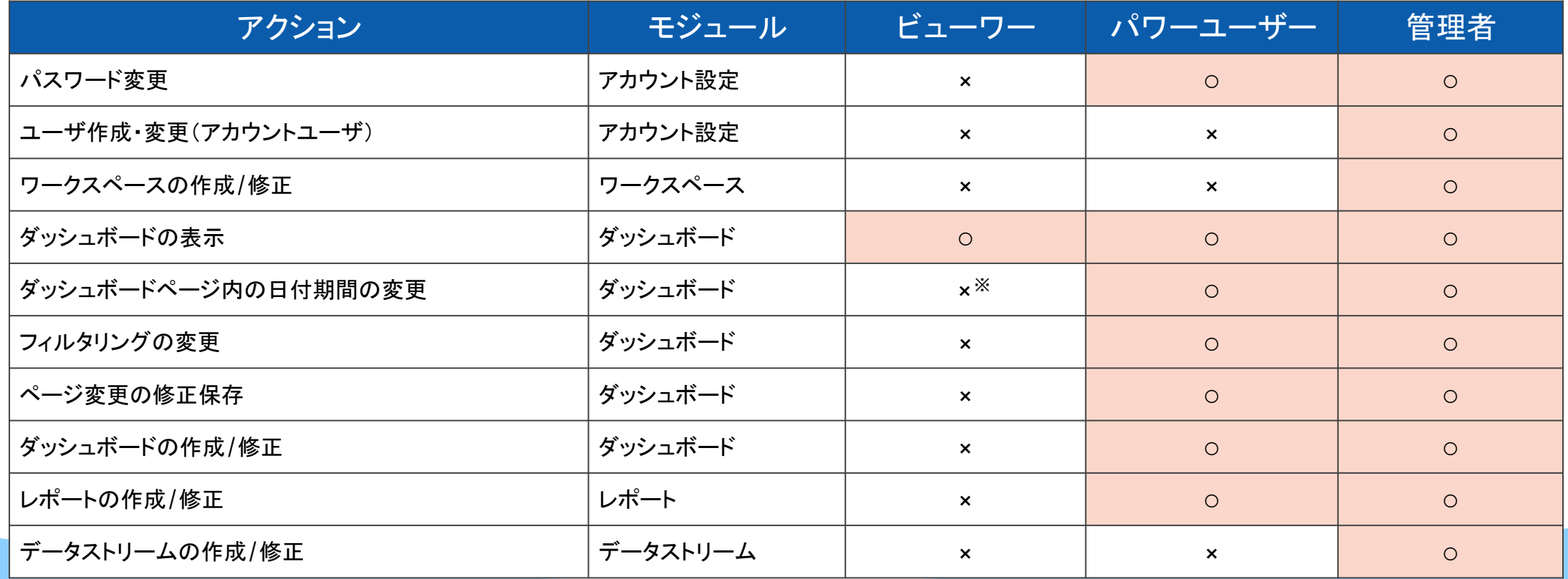

#### |ユーザー

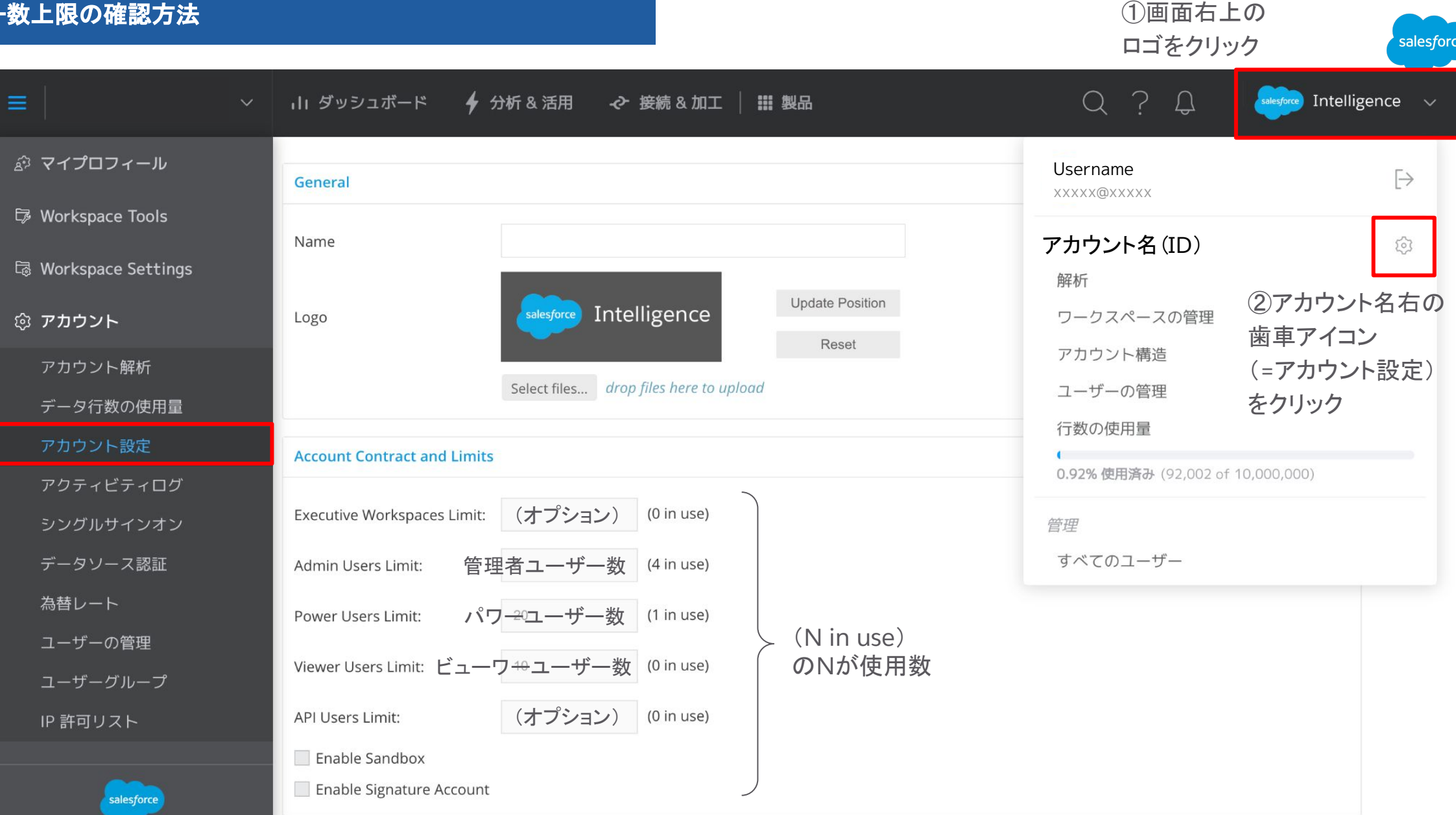

#### ユーザーを削除・編集・有効化 **/**無効化する

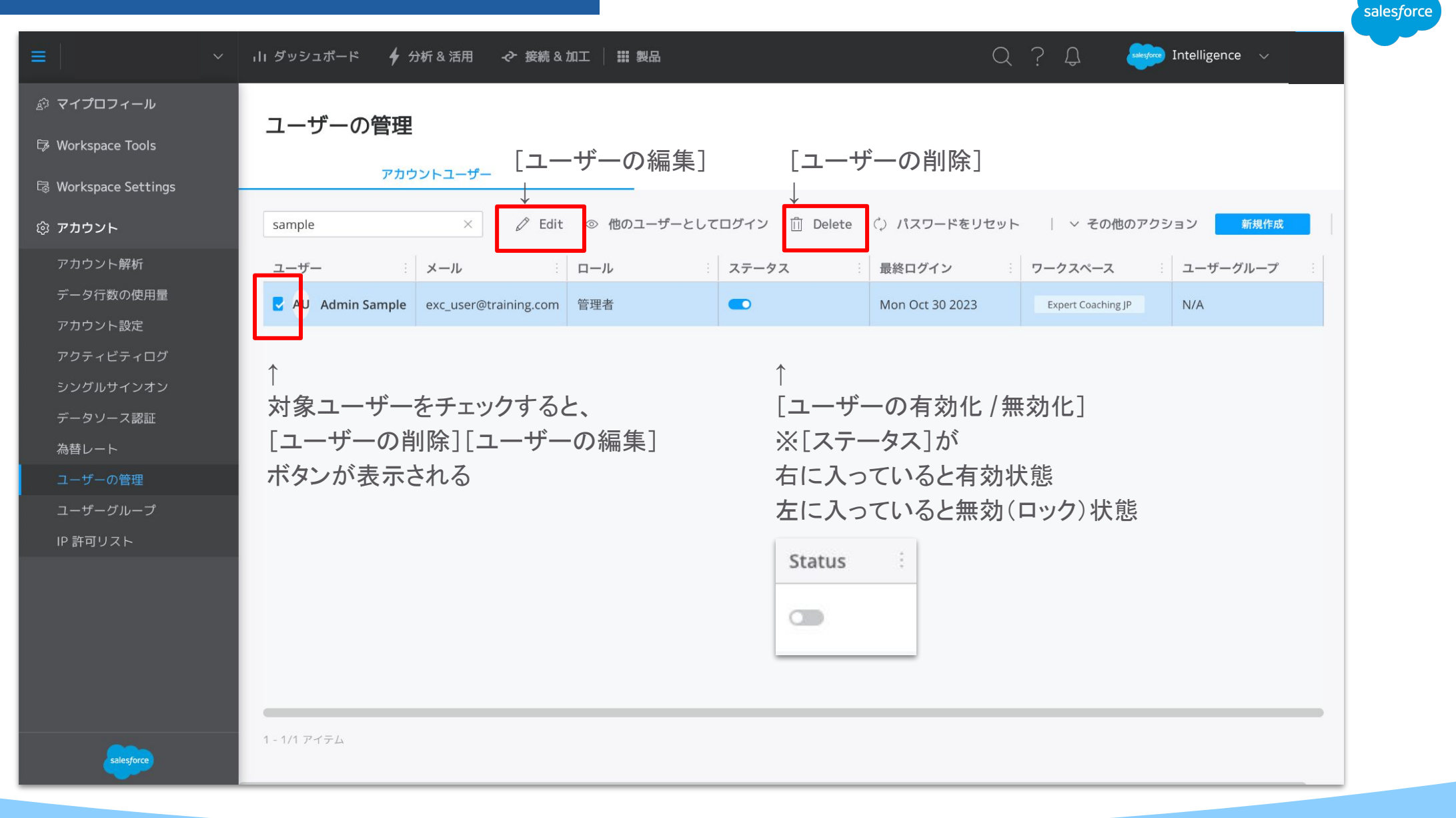

#### ユーザーを編集|**MFA**設定のリセット

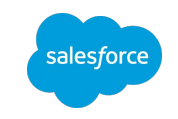

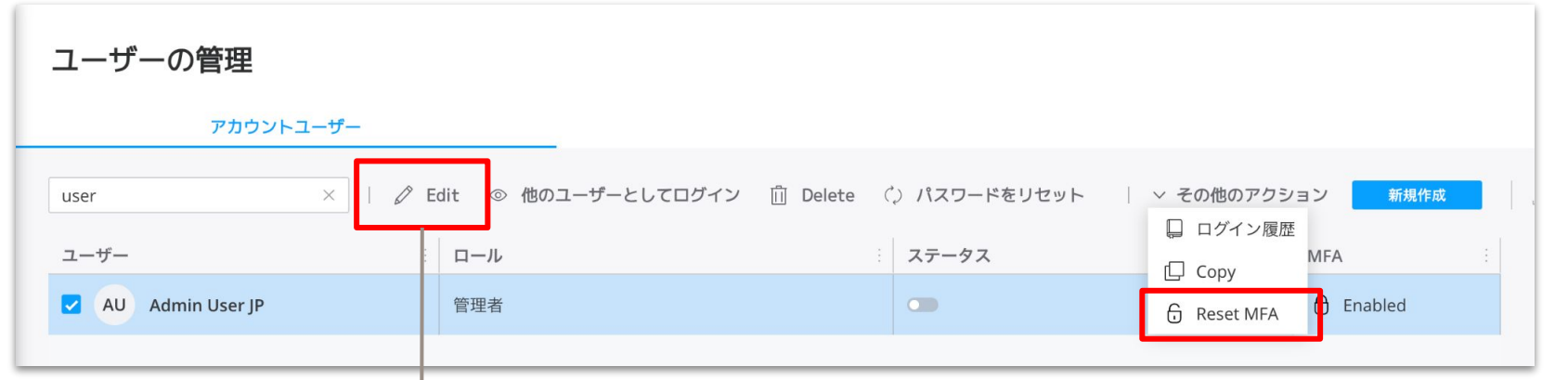

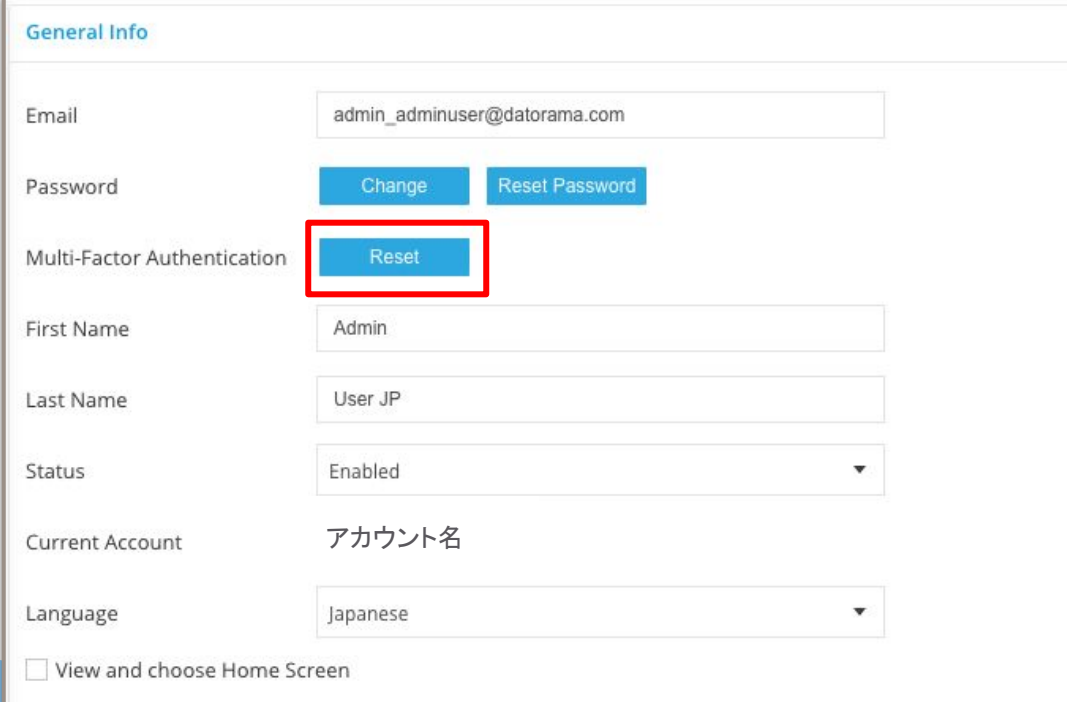

設定済認証手段をリセットしたい場合は [ユーザーの管理] にて対象ユー ザーをチェックして、[その他のアクション ] > [Reset MFA] をクリック

※ユーザーの編集画面を開き[Reset] をクリックすることでもリセット可能 ※[ユーザーの管理]メニューでのリセット作業は管理者ユーザーのみ操作可能

対象ユーザーは次回ログイン時に 新しい検証方法を登録するよう求められま すので、画面ガイドに従い、再設定を進めてください。

#### コレクションの共有権限設定方法

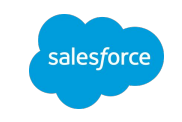

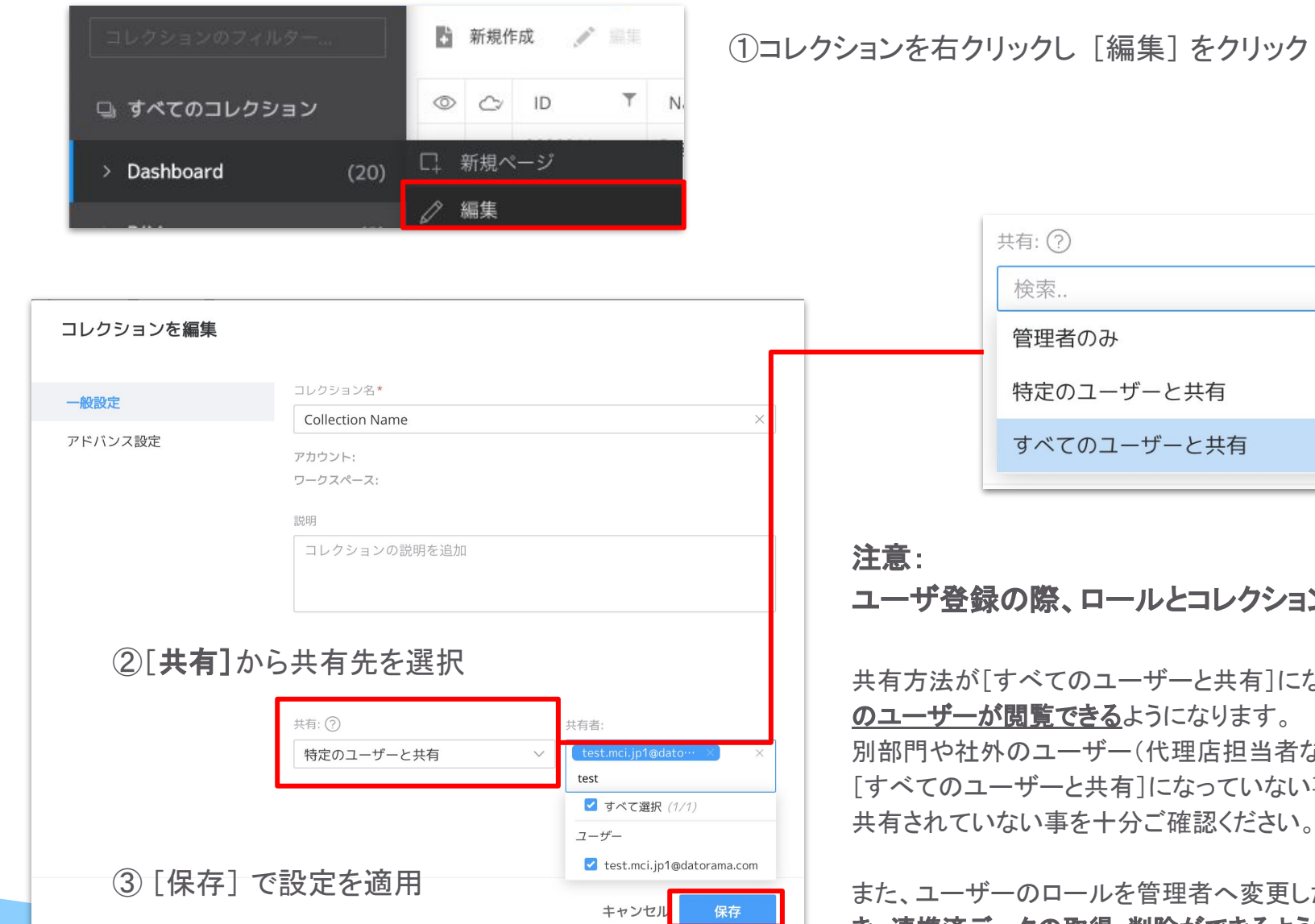

# 特定のユーザーと共有 すべてのユーザーと共有

※特定のユーザーと共有したい場合は 特定のユーザーと共有の選択後、[共有者]から対象 のユーザーやユーザーグループを選択

ユーザ登録の際、ロールとコレクションの共有方法は慎重に設定してください。

共有方法が「すべてのユーザーと共有]になっている場合、「ユーザーの管理]ー覧に登録されているすべて のユーザーが閲覧できるようになります。

別部門や社外のユーザー(代理店担当者など)を登録する際は、事前にコレクションの共有方法が意図せず [すべてのユーザーと共有]になっていない事、[特定のユーザーと共有]で必要のないユーザー・グループと 共有されていない事を十分ご確認ください。

また、ユーザーのロールを管理者へ変更した場合、共有方法「管理者のみ]を含むコレクション全てを参照で き、連携済データの取得・削除ができるようになります。

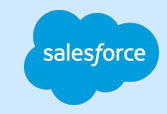

## 初期設定後の画面構成

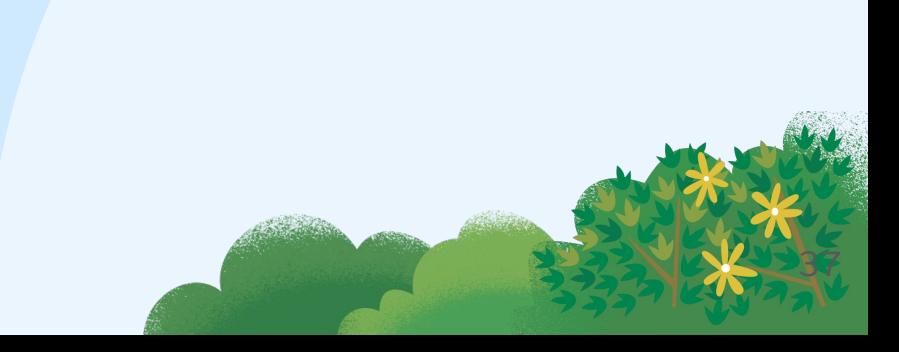

#### 初期設定後の画面構成

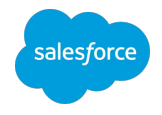

#### **1** :ワークスペース選択

**2** :ダッシュボード

ワークスペースを複数ご契約いただいている場合、こちら ダッシュボードに関わる操作画面を表示します。 から選択できます。

#### **3** :分析**&**活用 ピボットの作成・レポートの作成などを行います。

※管理者 / パワーユーザーのみ表示

#### **4** :接続&加工

データストリームの作成・追加・編集を行います。 ※管理者のみ表示

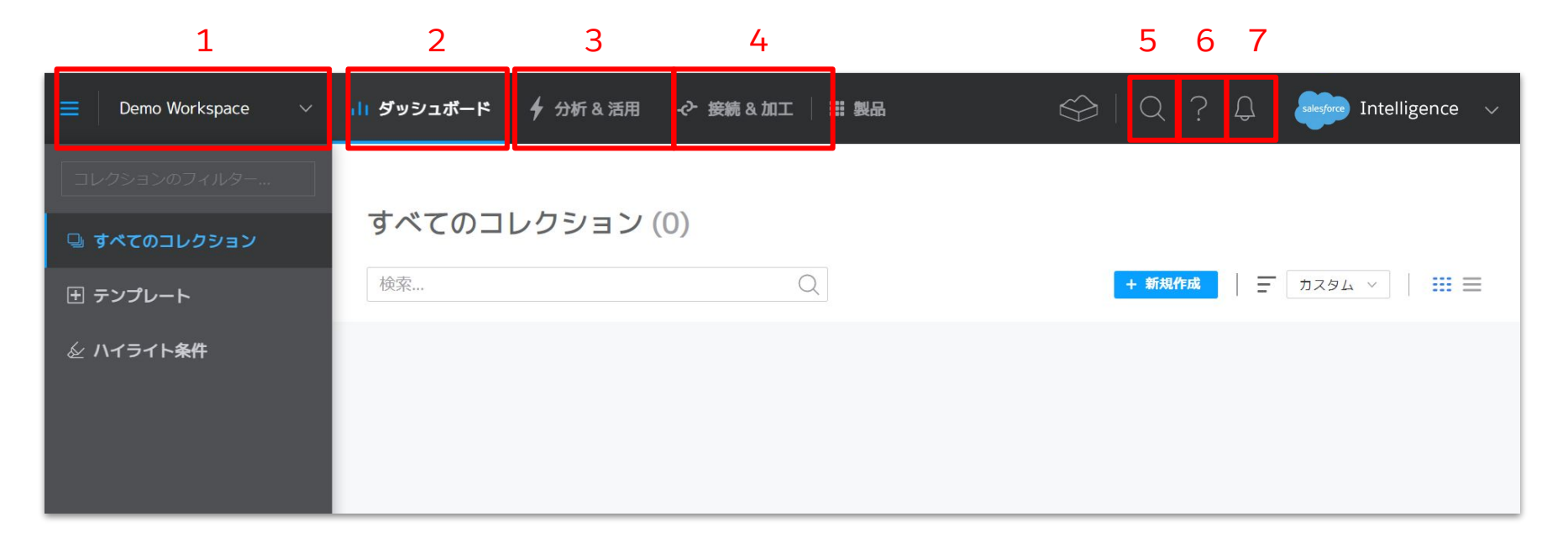

#### **5** :検索 検索することで、Intelligence内の任意のペー ジに遷移します。 **6** :サポート・お問い合わせ ナレッジポータル・画面のガイド・サポートへのお 問い合わせに遷移します。 **7** :通知 エラー時の通知やアラートの通知が届きます。

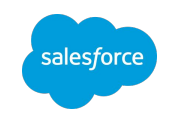

#### 画面右上のロゴをクリックすると 以下項目が表示されます

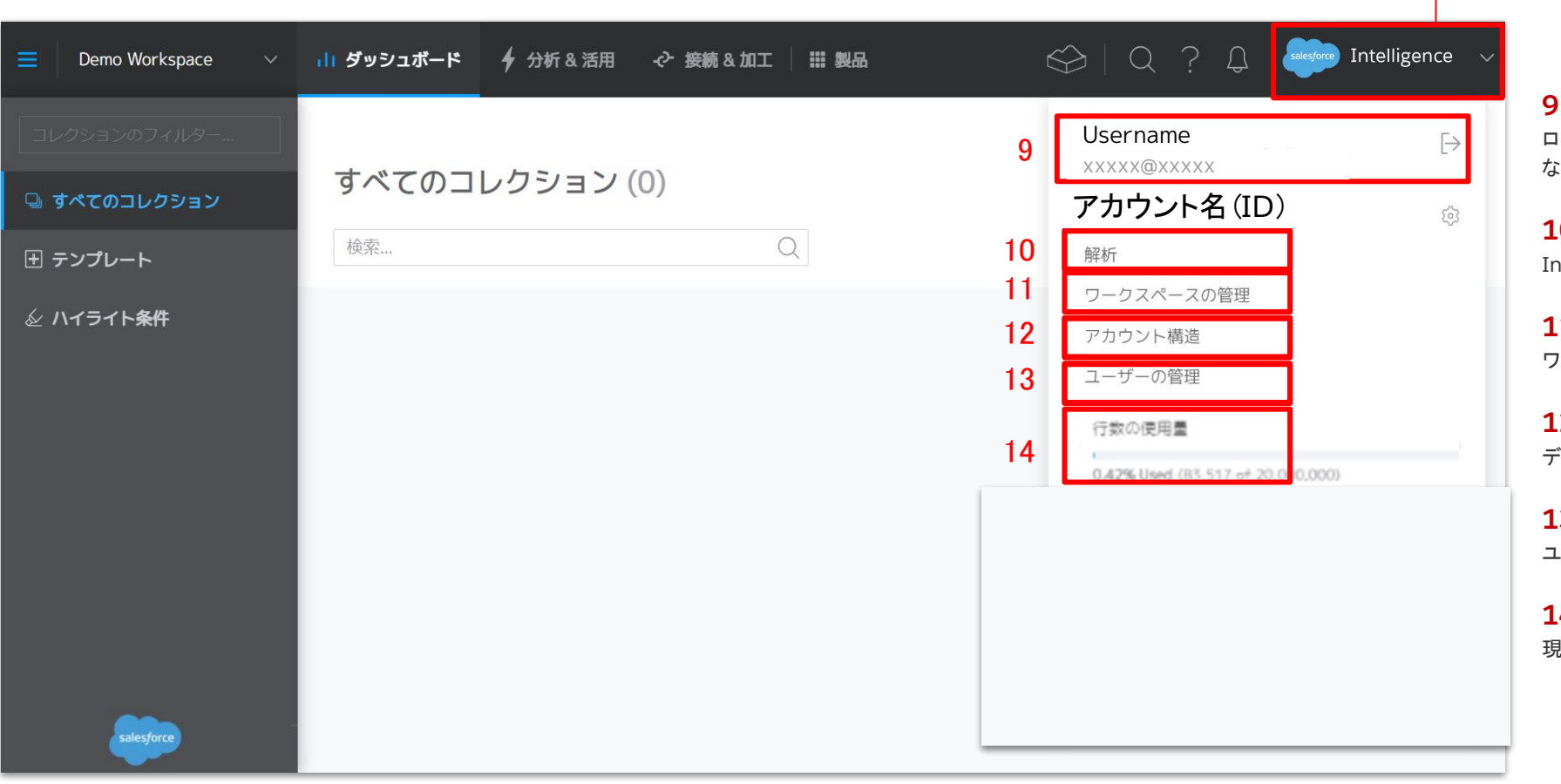

**9** :プロファイル設定

ログインしているユーザー自身のパスワード・名前の変更 などを行います。

**10** :解析 Intelligenceの利用状況を確認できます。

**11** :ワークスペースの管理 ワークスペースの新規作成や名前変更などを設定できます。

2 :アカウント構造 データストリームの管理ページに遷移します。

**13** :ユーザーの管理 ユーザーの新規作成や権限の管理を設定できます。

**14** :行数の使用量 現在使用している行数を確認できます。

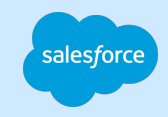

### サポートへのお問い合わせについて

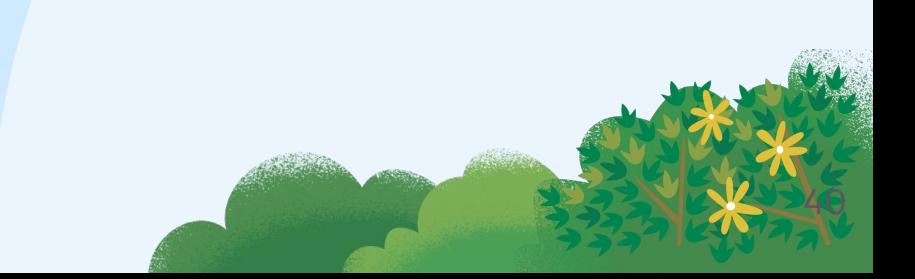

### サポートへのお問い合わせについて

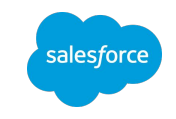

### サポートへのお問い合わせにつきましては [サクセスナビ:サポートへのお問い合わせ](https://successjp.salesforce.com/article/NAI-000499) をご確認ください

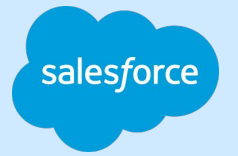

# Thank you

TITALE

Trait of the

Trade Blaze

42